# **Базовая инструкция для кассира как работать с кассой Лайм**

Для того, чтобы пользоваться Кассой Лайм, необходимо быть авторизованным пользователем (иметь логин и пароль, которые нужно ввести при входе)

- [Как авторизоваться зайти в кассу](#page-0-0)
- [Как продать товар на карту](#page-2-0)
- [Как продать товар на QR-код](#page-4-0)
- [Как вернуть товар с карты](#page-6-0)
- [Как вернуть товар другим процессингом](#page-8-0)
- [Как частично вернуть депозит с карты](#page-9-0)
- [Как вернуть товар, который был продан администратором](#page-11-0)
- [Как вернуть товар по чеку](#page-12-0)
- [Как вернуть только носитель \(отвязать носитель от счета клиента\)](#page-14-0)
- [Как заблокировать карту](#page-16-0)
- [Как заменить карту](#page-18-0)
- [Как разблокировать карту](#page-20-0)
- [Выпуск дополнительной карты](#page-20-1)
- [Запись купленного онлайн билета на носитель](#page-21-0)
- [Работа с предзаказом:](#page-22-0)
	- [Как внести предоплату предзаказа](#page-22-1)
	- [Как вернуть предоплату предзаказа](#page-25-0)
	- [Как выдать предзаказ](#page-27-0)
- [Как взять залог](#page-30-0)
- [Как вернуть залог](#page-32-0)
- [Как настроить связи между клиентами](#page-33-0)
- [Смена превысила 24 часа](#page-38-0)
- [Сверка итогов](#page-40-0)
- [Как создать групповое посещение](https://wiki.lime-it.ru/doku.php/public/doc/gruppovoe_poseschenie)
- [Как посмотреть информацию о клиенте](https://wiki.lime-it.ru/doku.php/public/doc/informacija_o_kliente)
	- [Где посмотреть общую информацию по билетами и счетам. Возможность сменить](https://wiki.lime-it.ru/doku.php/public/doc/informacija_o_kliente#obschaja_informacija) [категорию клиента. Возможность фотографирования.](https://wiki.lime-it.ru/doku.php/public/doc/informacija_o_kliente#obschaja_informacija)
	- [Где посмотреть информацию по билетам.](https://wiki.lime-it.ru/doku.php/public/doc/informacija_o_kliente#bilety)
	- [Где посмотреть информацию по счетам.](https://wiki.lime-it.ru/doku.php/public/doc/informacija_o_kliente#scheta)
	- [Где посмотреть всю историю операций по карте и длительность нахождения в](https://wiki.lime-it.ru/doku.php/public/doc/informacija_o_kliente#istorija_operacij) [платных зонах. Возможность печати истории операций на принтере. Возможность](https://wiki.lime-it.ru/doku.php/public/doc/informacija_o_kliente#istorija_operacij) [просмотра камер видеонаблюдения.](https://wiki.lime-it.ru/doku.php/public/doc/informacija_o_kliente#istorija_operacij)
	- [Где посмотреть информацию о залоге и о выданном инвентаре.](https://wiki.lime-it.ru/doku.php/public/doc/informacija_o_kliente#prokat)
	- [Где посмотреть информацию о проходах за период. Просмотр сообщений при](https://wiki.lime-it.ru/doku.php/public/doc/informacija_o_kliente#proxody) [проходе.](https://wiki.lime-it.ru/doku.php/public/doc/informacija_o_kliente#proxody)
	- [Где посмотреть связи между клиентами и как их настроить. Возможность печать](https://wiki.lime-it.ru/doku.php/public/doc/informacija_o_kliente#svjazi) [договора.](https://wiki.lime-it.ru/doku.php/public/doc/informacija_o_kliente#svjazi)
	- [Где заполнить личные данные. Возможность фотографирования.](https://wiki.lime-it.ru/doku.php/public/doc/informacija_o_kliente#lichnye_dannye)
- [Использование бонусов UDS](https://wiki.lime-it.ru/doku.php/public/doc/uds/usage#ispolzovanie_uds_v_kasse)
- <span id="page-0-0"></span>• Как обратиться в тех. поддержку

# **Как авторизоваться - зайти в кассу**

1. Запустите приложение с помощью ярлыка Лайм Касса

- 2. Впишите данные
	- 1. Введите свой Логин
	- 2. Введите свой Пароль
	- 3. Нажмите кнопку для входа в систему

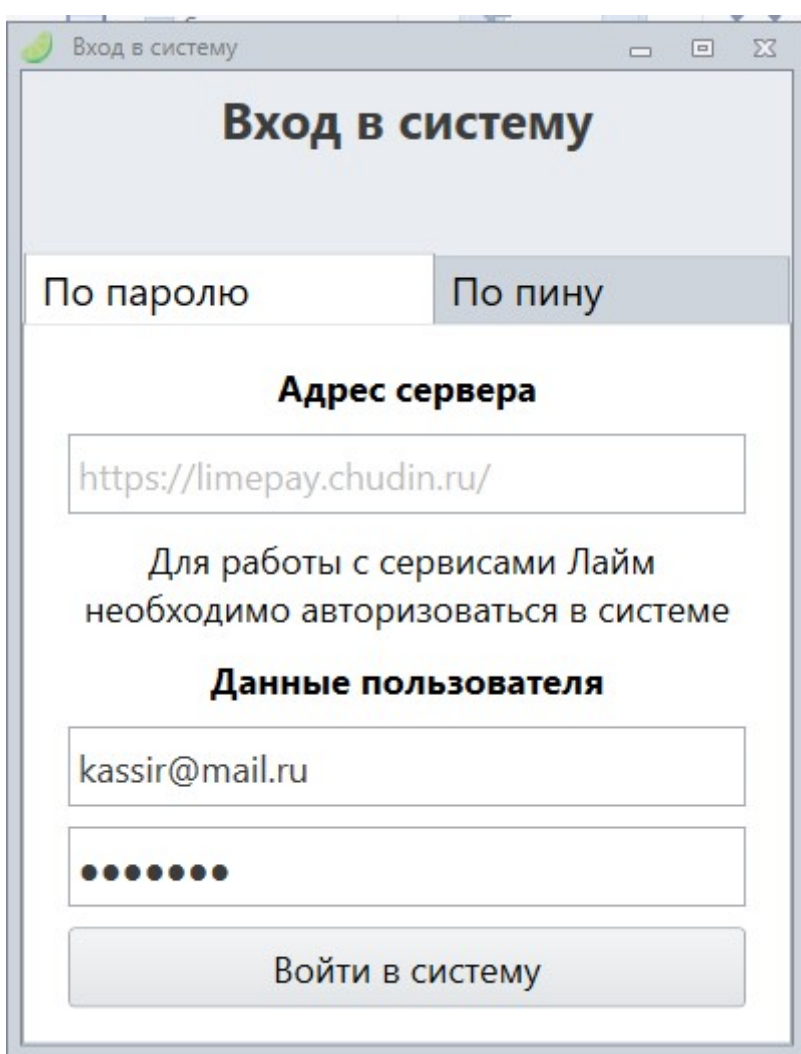

Лайм Касса

Важно! Для кассира в административной панели при добавлении пользователя инсталляции можно задать короткий пин, который можно использовать при входе на кассу, тогда не нужно каждый раз вводить адрес электронной почты и пароль.

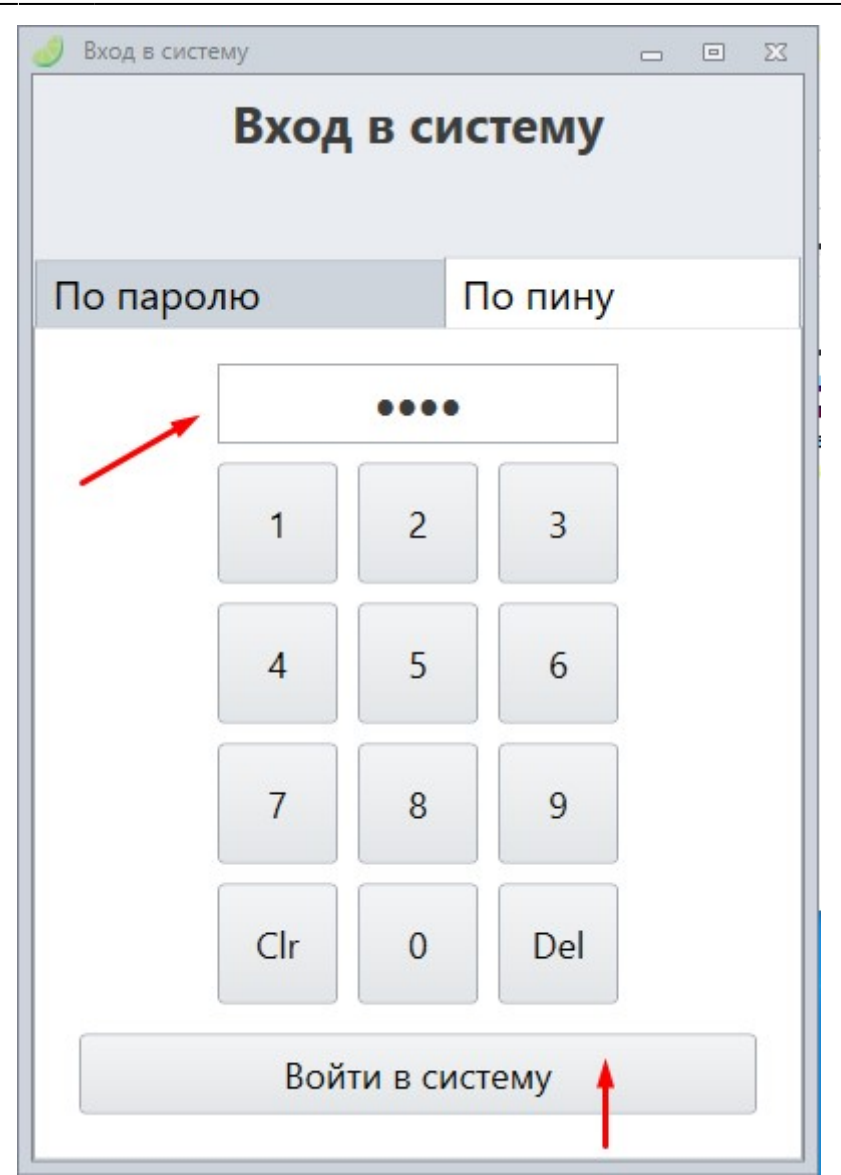

### <span id="page-2-0"></span>**Как продать товар на карту**

Товары находятся в виде списка слева на экране.

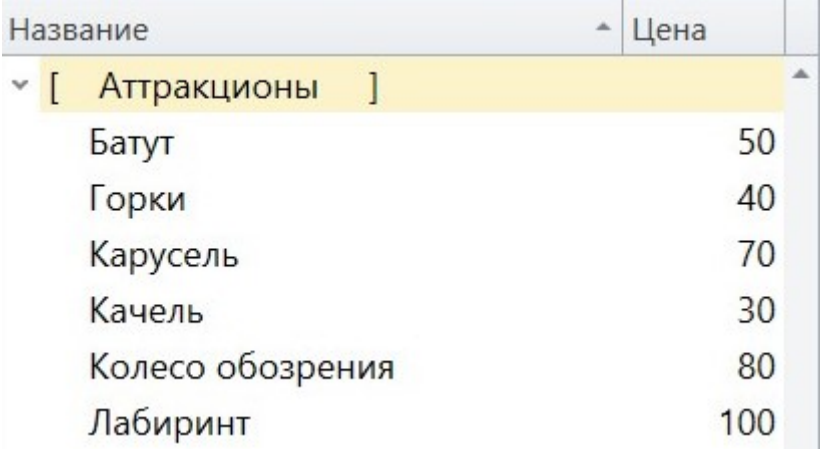

1. **Выберите товар**, нажав на него дважды.

После выбранного товара (билета) появится окно.

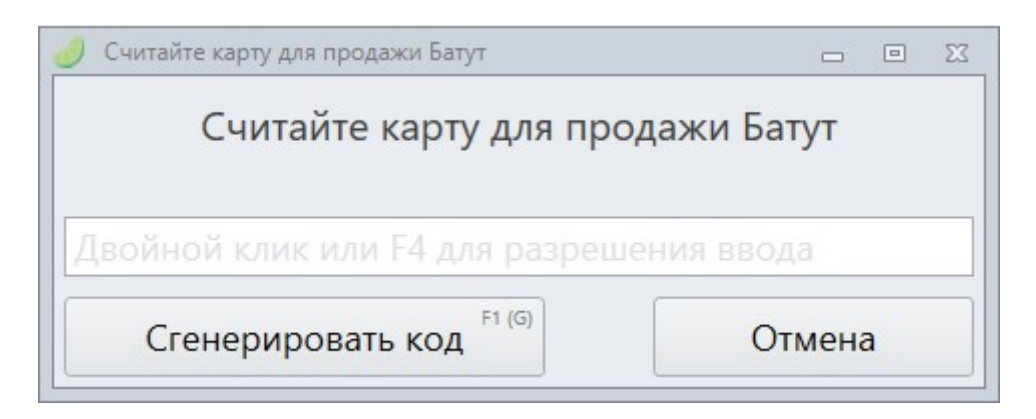

2. **Приложите карточку** к считывателю или введите UID карты вручную.

Если нужно продать несколько товаров, также выберите товары и приложите карту к считывателю.

3. Нажмите **кнопку расчета** сверху справа.

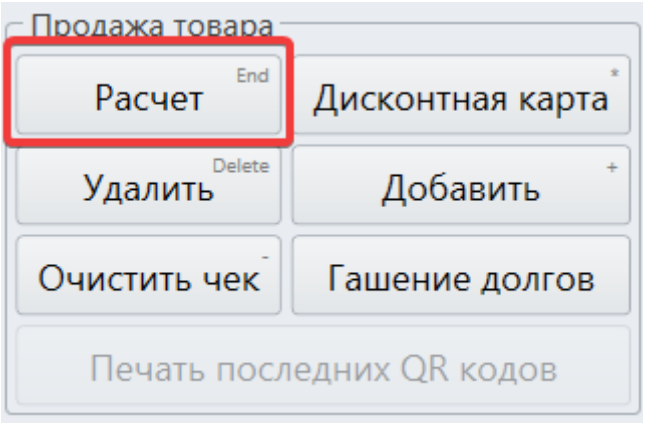

Выберите способ оплаты:

Если все процессинги не помещаются в окне, то можно промотать список полосой прокрутки.

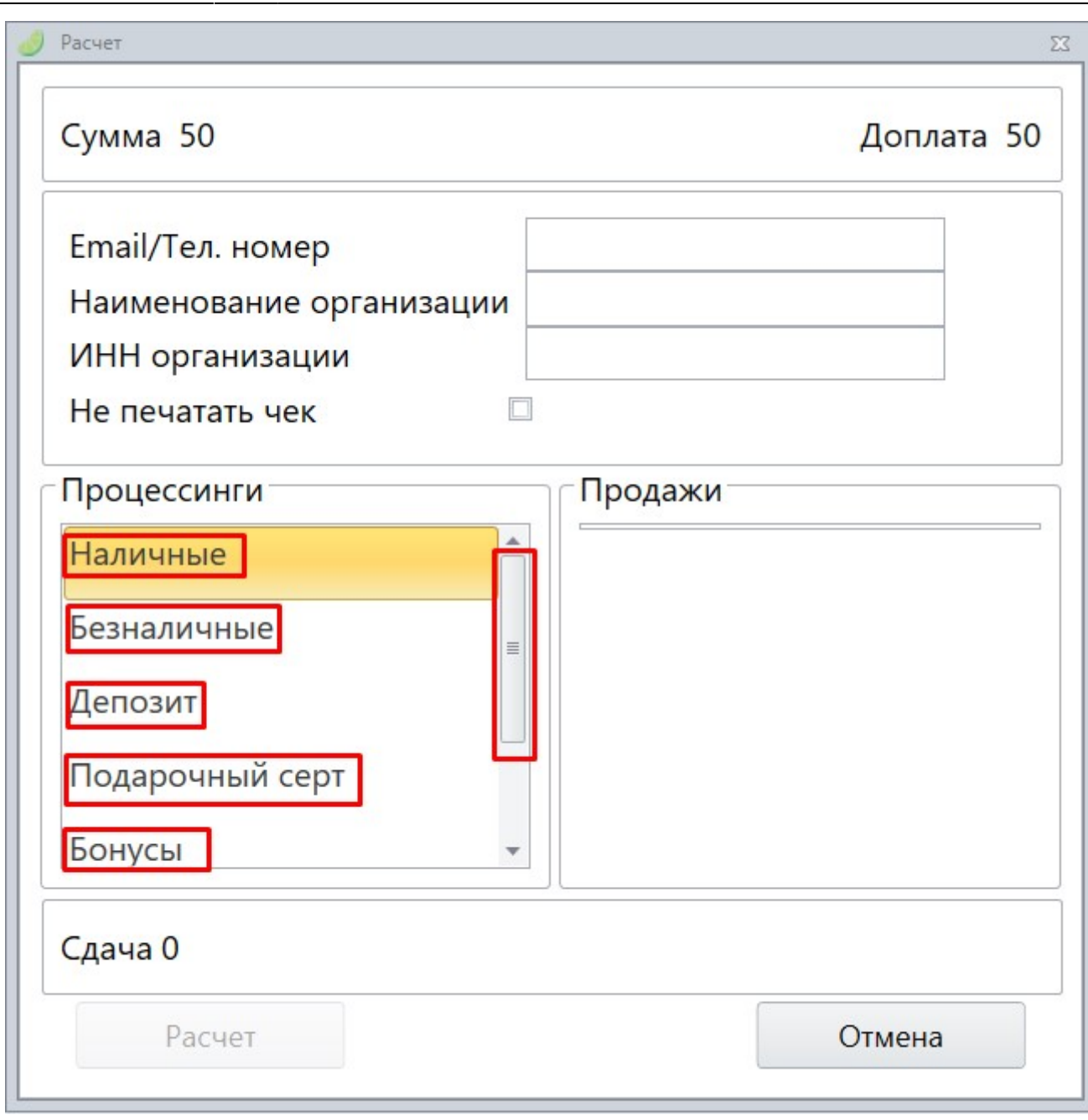

После того как выбран способ оплаты, **для продажи товара** нажмите кнопку **Расчет** в левом нижнем углу, либо нажать **Enter** на клавиатуре.

# <span id="page-4-0"></span>**Как продать товар на QR-код**

Товары находятся в виде списка слева на экране.

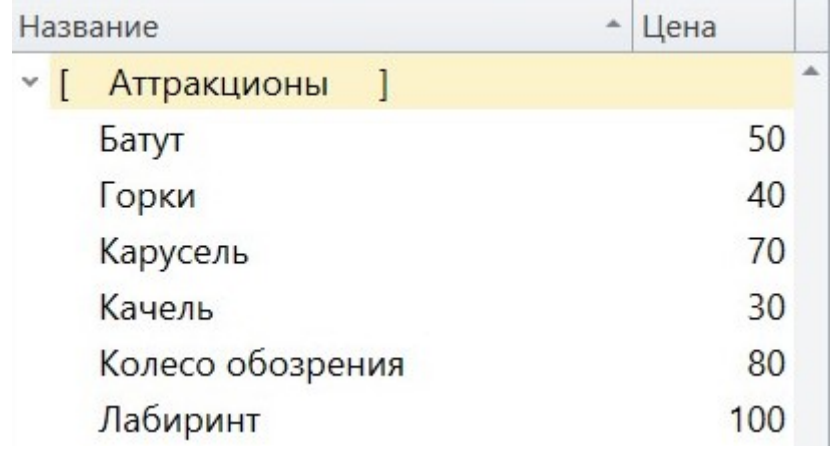

1. **Выберите товар**, нажав на него дважды.

После выбранного товара (билета) появится окно

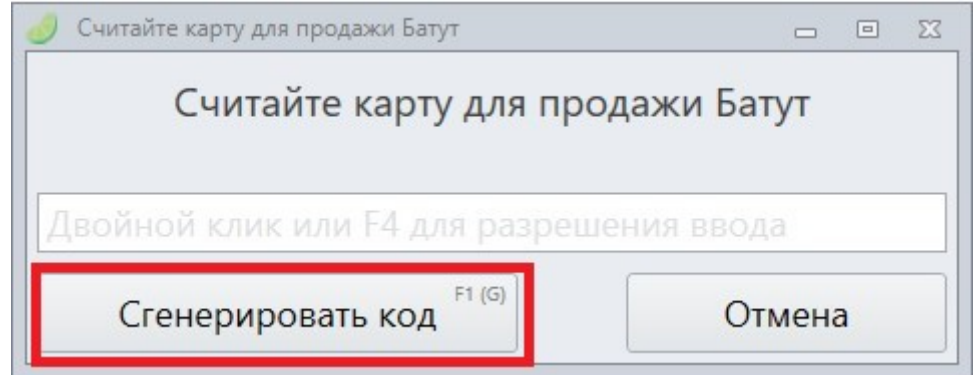

2. Нажмите на кнопку «Сгенерировать код».

Выберите все необходимые товары.

3. Нажмите **кнопку расчета** сверху справа.

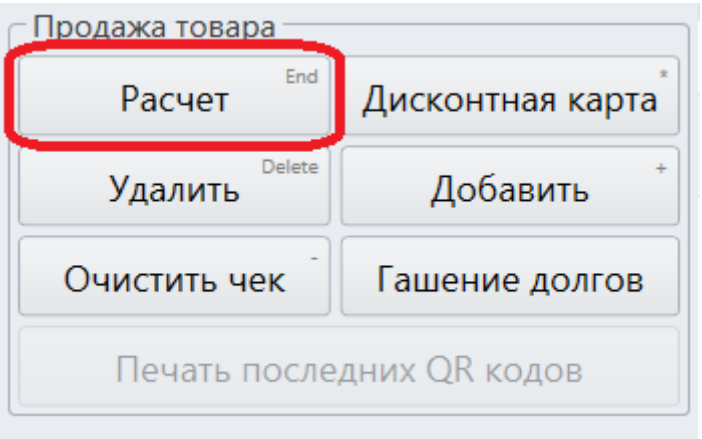

Выберите способ оплаты:

Если все процессинги не помещаются в окне, то можно промотать список полосой прокрутки.

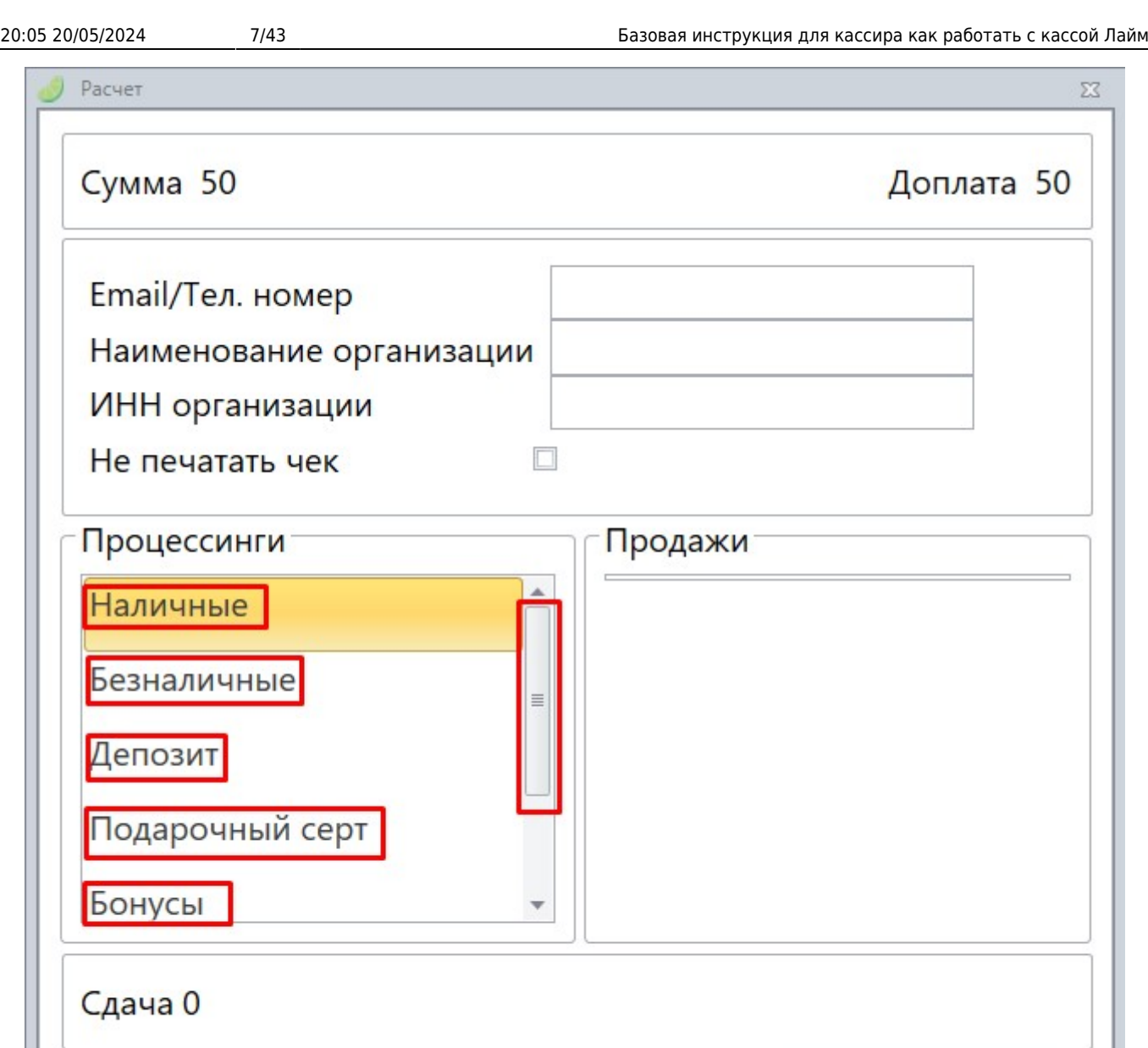

После того как выбран способ оплаты, **для продажи товара** нажмите кнопку **Расчет** в левом нижнем углу, либо нажать **Enter** на клавиатуре.

Отмена

# <span id="page-6-0"></span>**Как вернуть товар с карты**

Расчет

1. В кассе найдите Возврат товара и кнопку «По карте» .

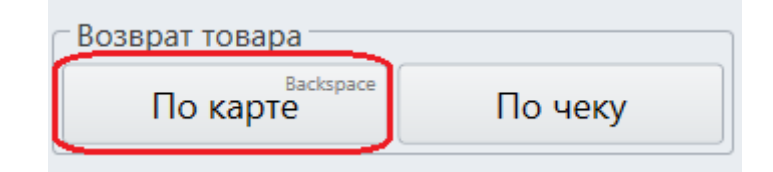

После этого вы увидите окно:

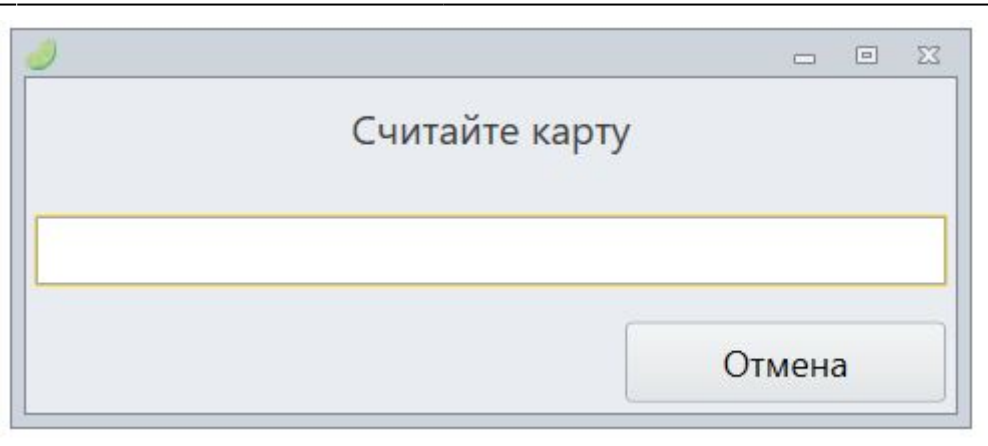

2. **Приложите карту**, с которой нужно вернуть товары, **к считывателю**.

После этого вы увидите окно возврата.

3. **Выберите товары**, которые нужно вернуть и нажмите кнопку **«Возврат»** в нижнем правом углу:

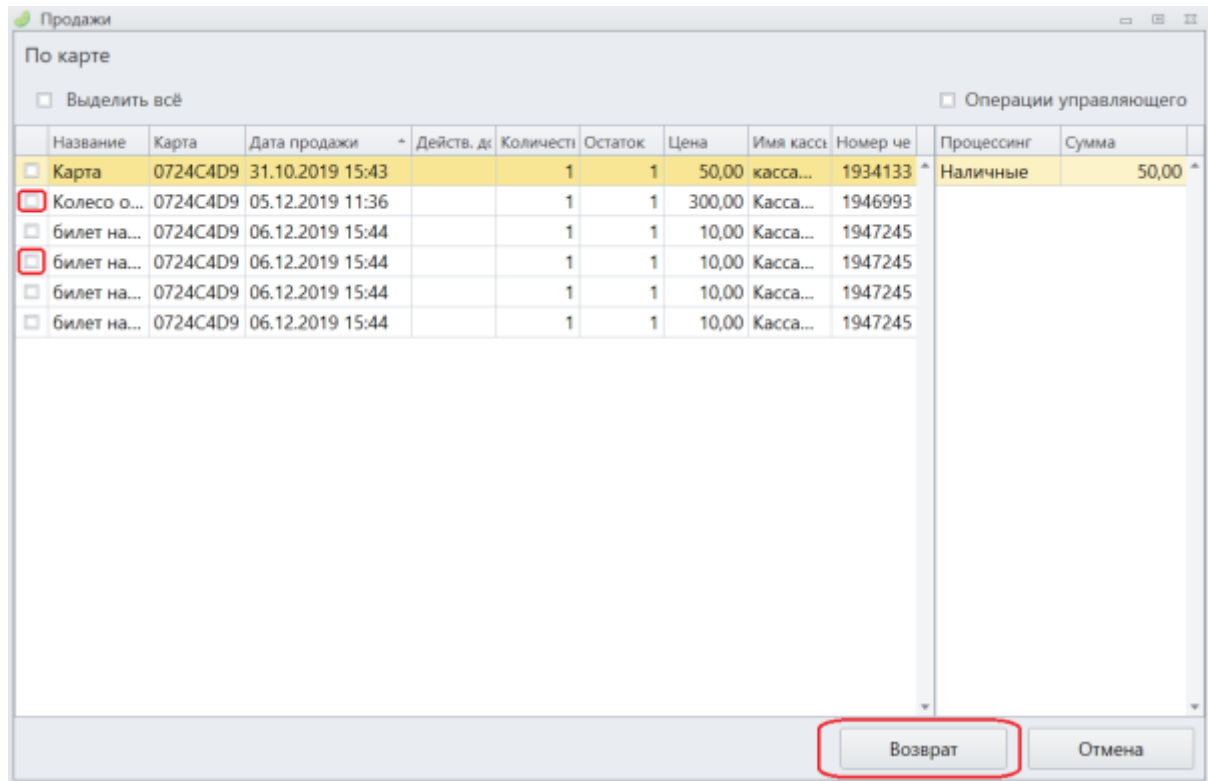

После этого товары, которые нужно вернуть появятся в чеке.

4. Для возврата товаров нажмите кнопку «Возврат» в верхнем правом углу

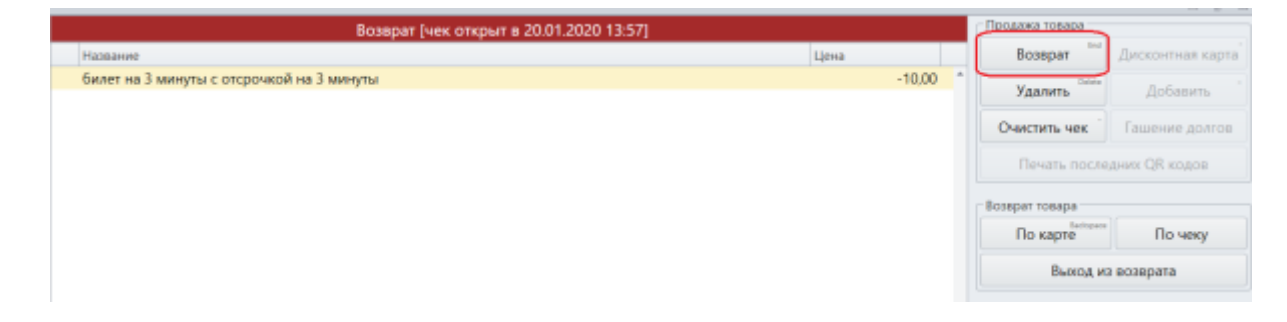

5. Перед вами список возвращаемых товаров, нажмите **«Возврат»**.

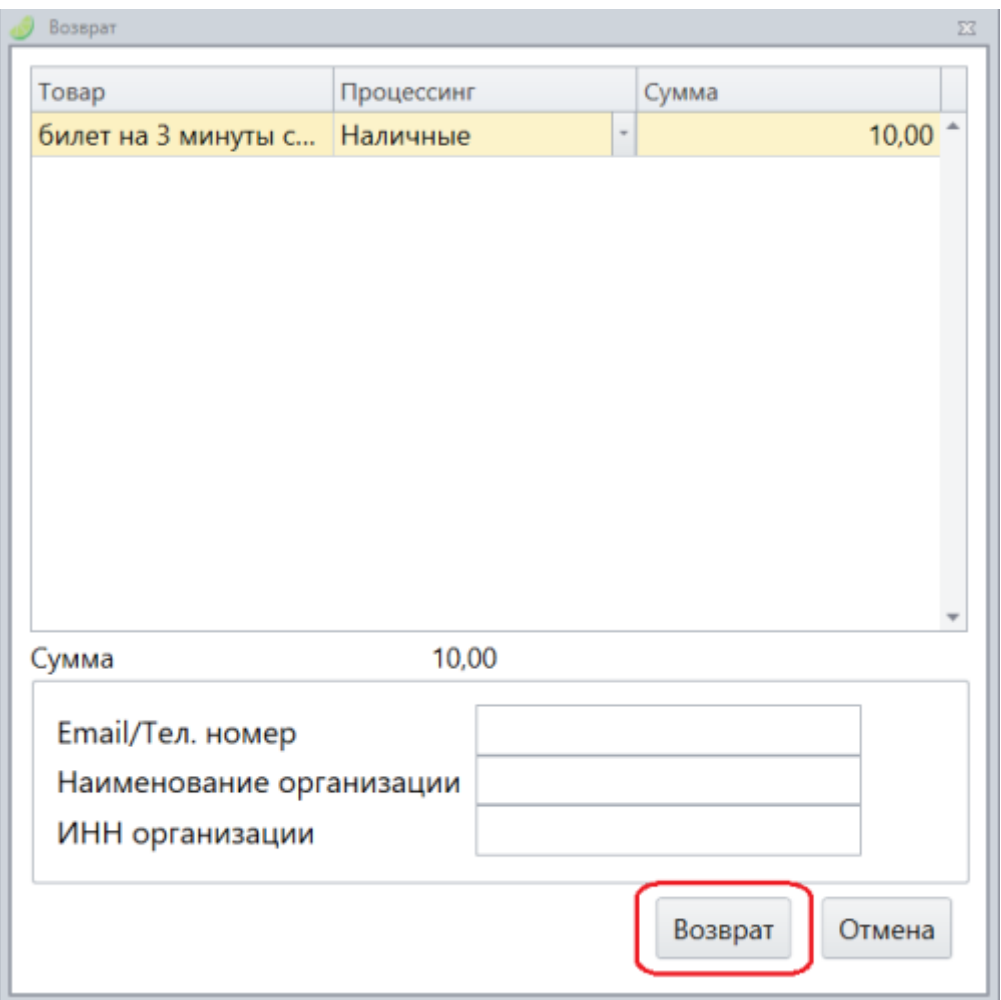

### <span id="page-8-0"></span>**Как вернуть товар другим процессингом**

Если нужно менять процессинг возврата (т.е. например товар был куплен наличными, а вернуть безналичными).

1. Посмотрите шаги предыдущего описания «Возврат товара с карты» и после 4 пункта переходите к дальнейшей инструкции.

2. Нажмите на стрелочку рядом с названием процессинга, которым был продан товар и выберете нужный процессинг.

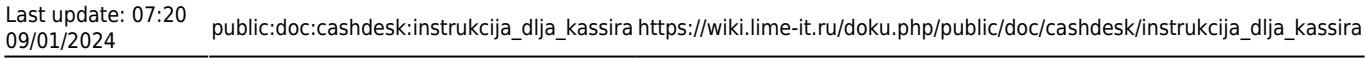

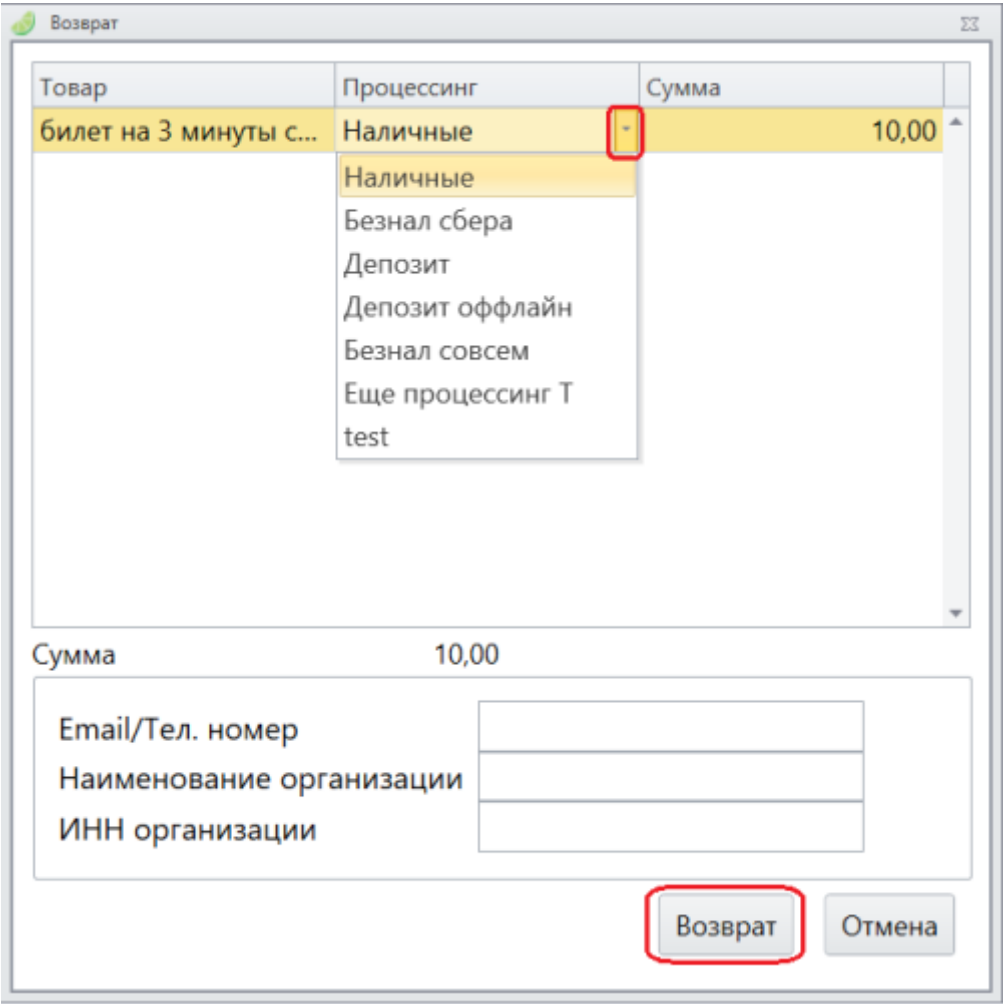

# <span id="page-9-0"></span>**Как частично вернуть депозит с карты**

1. В кассе найдите Возврат товара и кнопку «По карте».

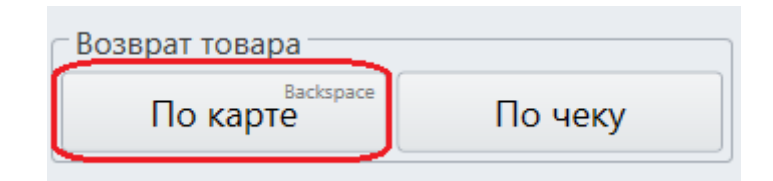

После этого вы увидите окно:

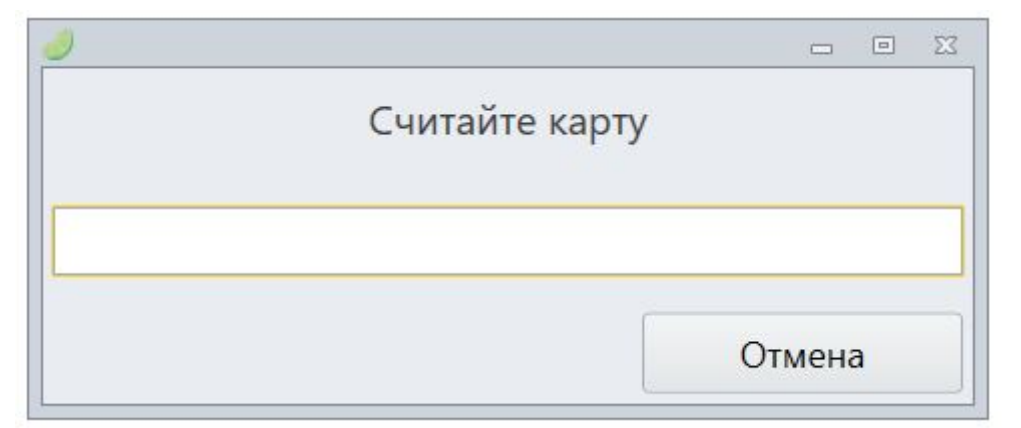

2. **Приложите карту**, с которой нужно вернуть товары, **к считывателю**.

После этого вы увидите окно возврата.

3. **Выберите депозит**, справа появится процессинг и сумма.

**Измените на нужную сумму** и нажмите кнопку **«Возврат»** в нижнем правом углу:

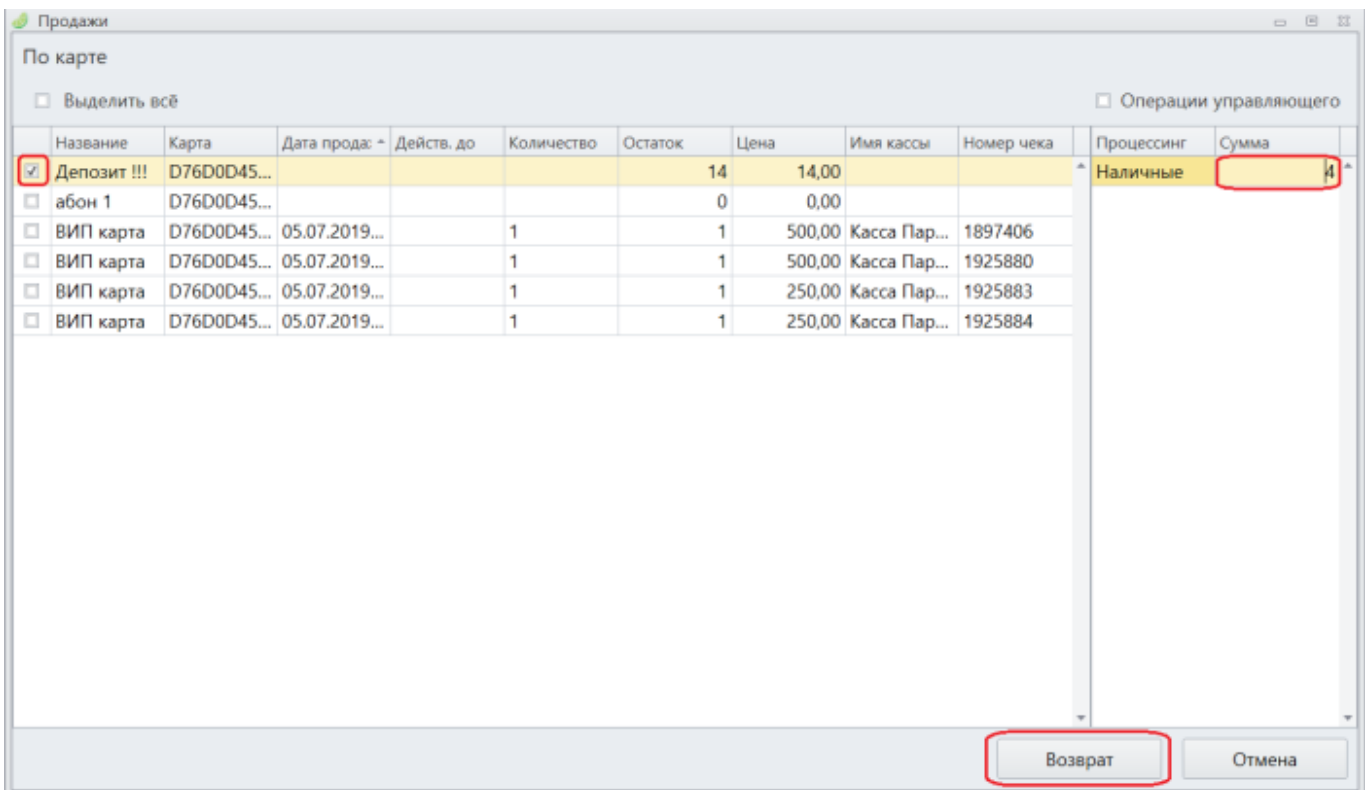

После этого товары, которые нужно вернуть появятся в чеке.

### 4. Для возврата товаров нажмите кнопку «Возврат в верхнем правом углу»

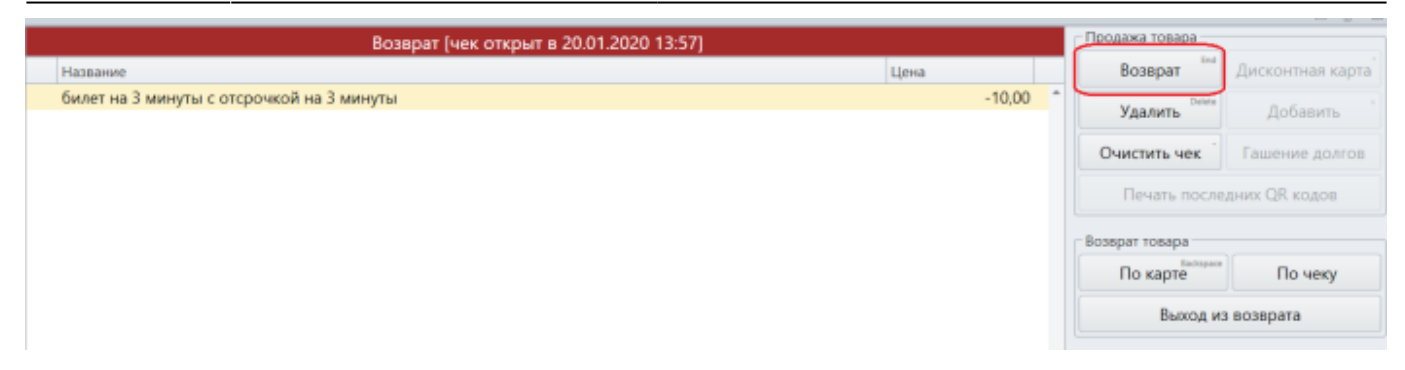

5. Перед вами список возвращаемых товаров, нажмите **«Возврат»**.

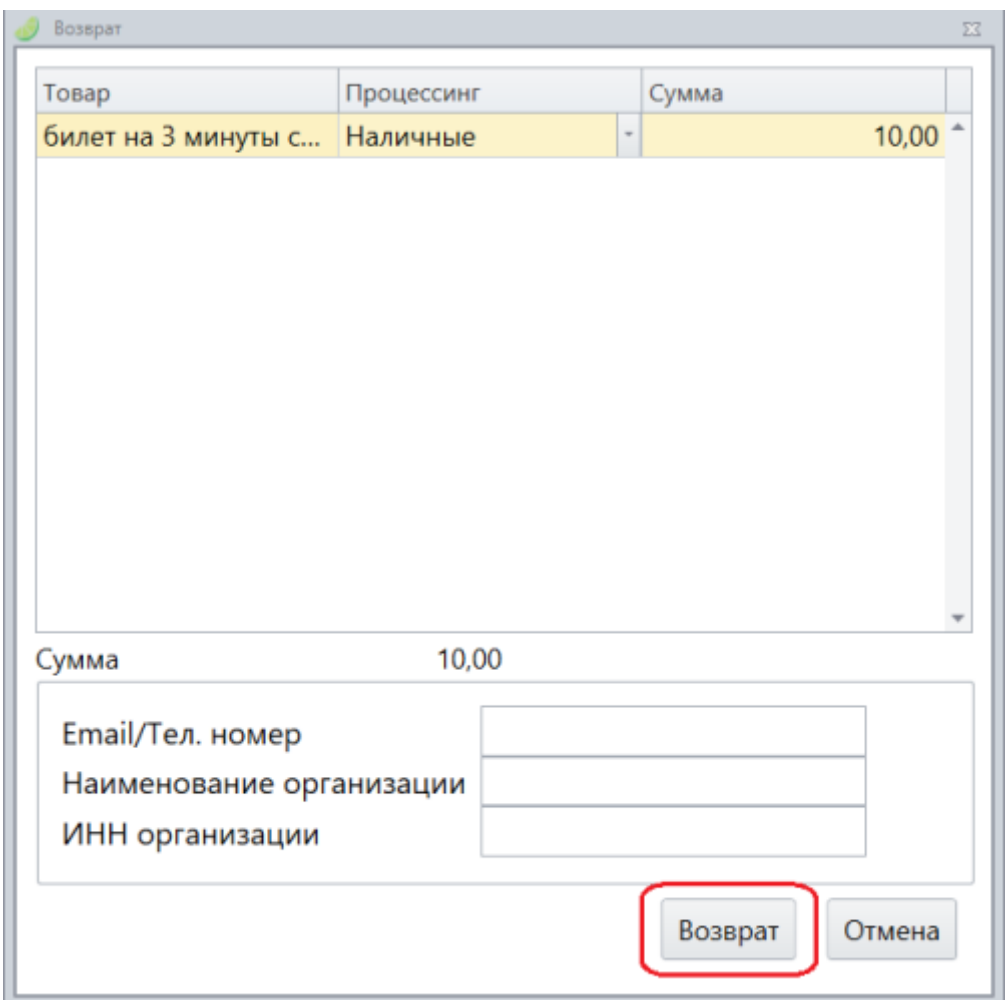

# <span id="page-11-0"></span>**Как вернуть товар, который был продан администратором**

Товар который был продан администратором можно вернуть, если поставить галочку «Операции управляющего» в окне возврата.

- 1. Выберите операцию «Возврат по карте». Откроется окно возврата.
- 2. Поставьте галочку у «Операции управляющего»

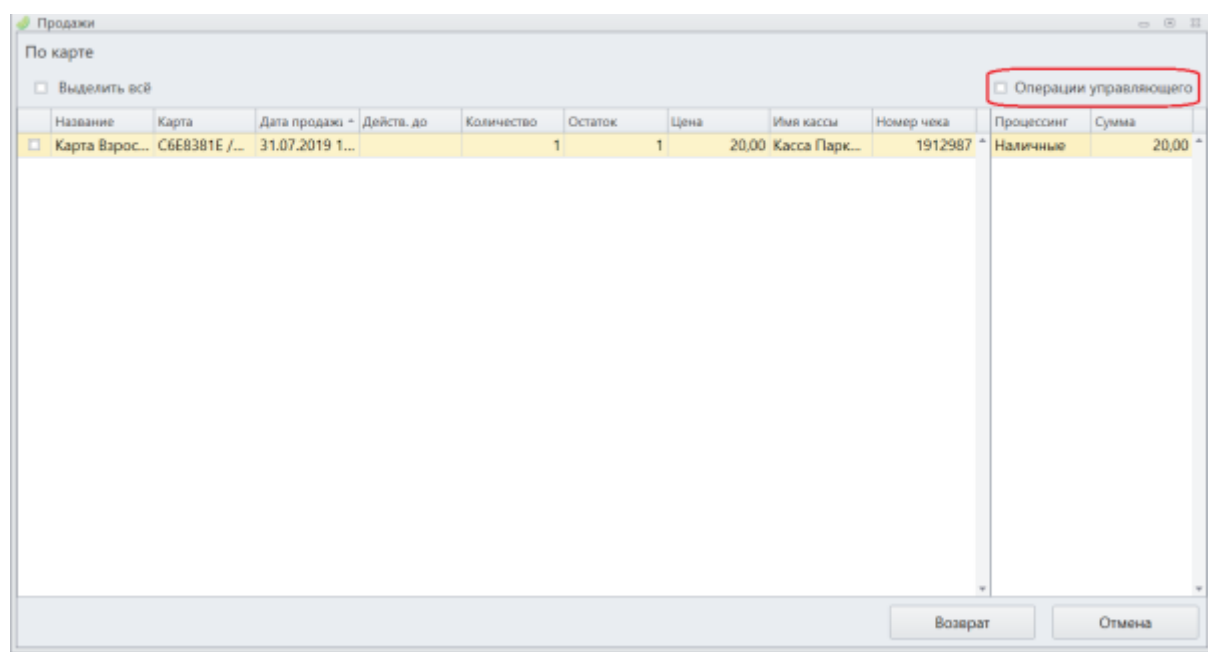

Появится товар, который был продан администратором в режиме управляющего.

3. Выберите его и продолжите шаги как возврат обычного товара.

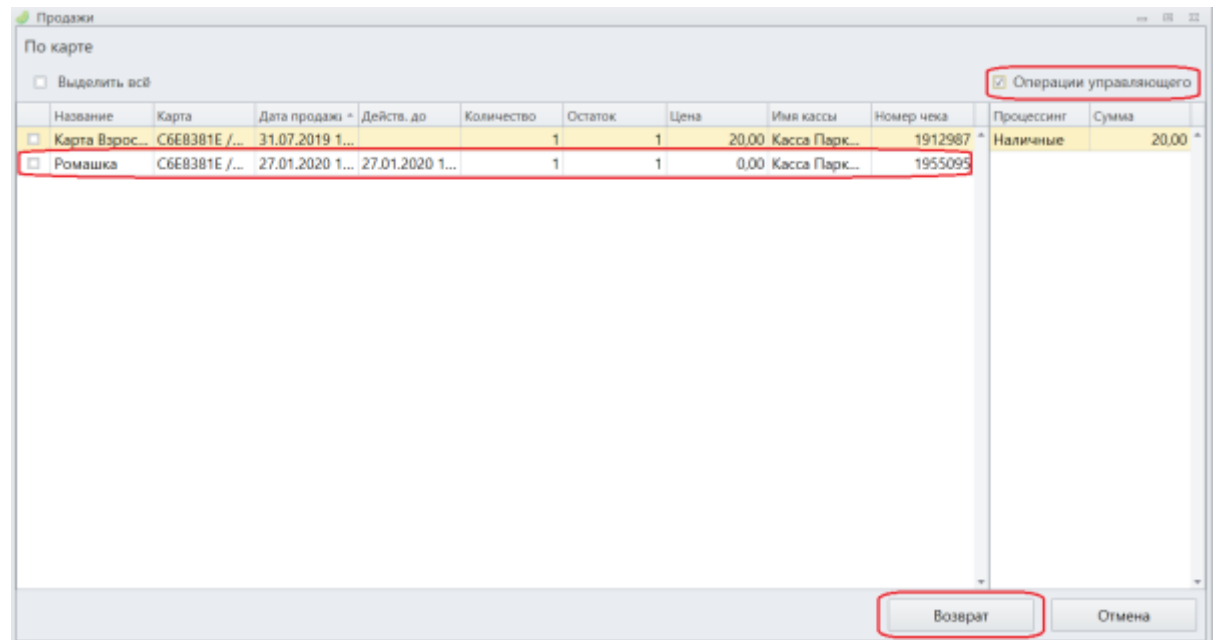

# <span id="page-12-0"></span>**Как вернуть товар по чеку**

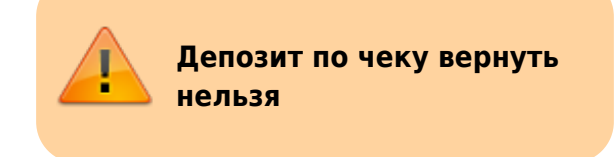

1. В кассе найдите Возврат товара и кнопку «По чеку».

#### Last update: 07:20 09/01/2024 public:doc:cashdesk:instrukcija\_dlja\_kassira https://wiki.lime-it.ru/doku.php/public/doc/cashdesk/instrukcija\_dlja\_kassira

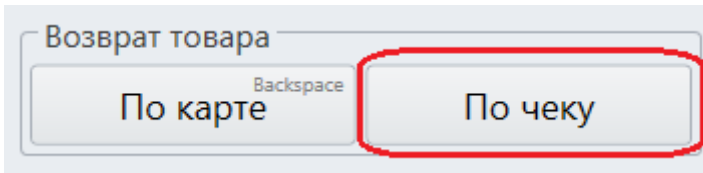

#### Откроется окно возврата по чеку.

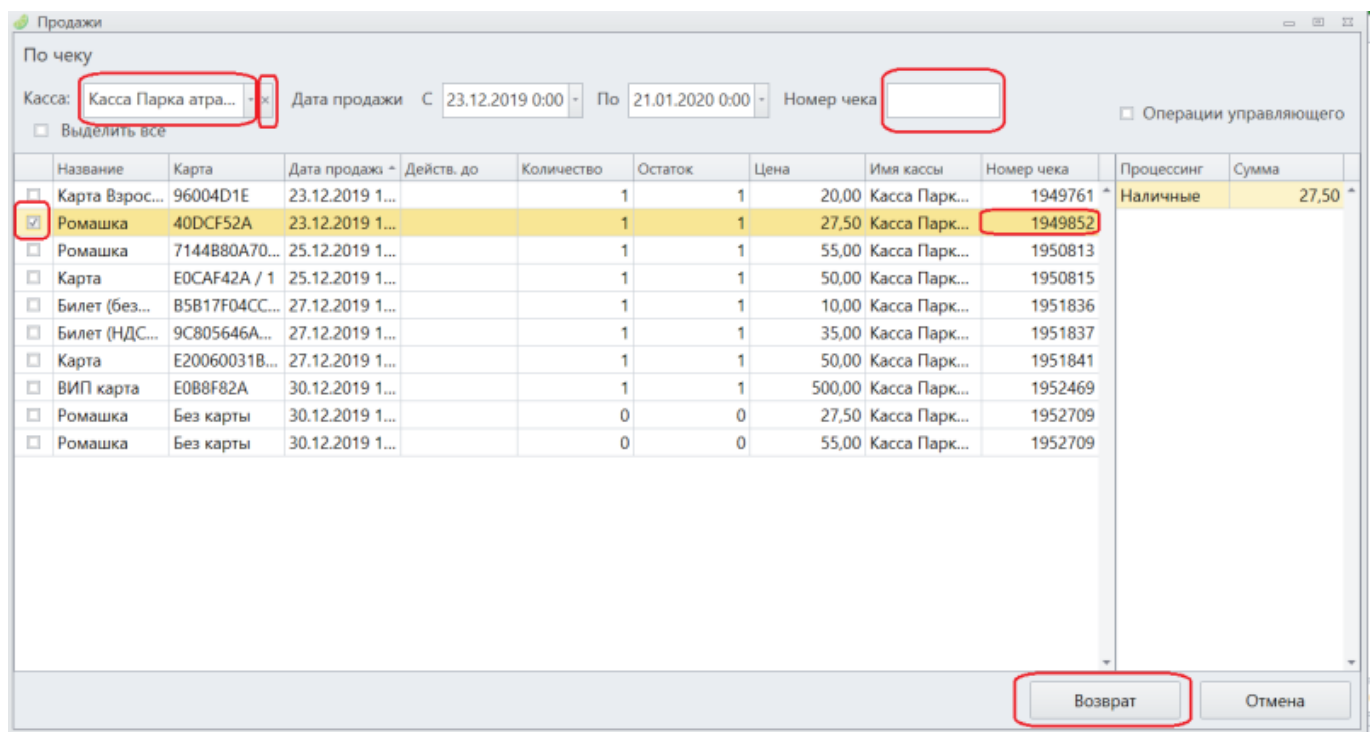

#### 2. **Введите номер чека** в соответствующее поле для поиска чека.

Если товар был продан не на этой кассе, то в верхнем левом углу, где пишется название кассы нажмите крестик, тогда откроется информация по всем кассам, а не по одной.

- 3. **Выберите товар** или несколько товаров для возврата.
- 4. Нажмите **кнопку «Возврат»** в правом нижнем углу.
- 5. Товар появится в чеке, нажмите еще раз кнопку возврата.

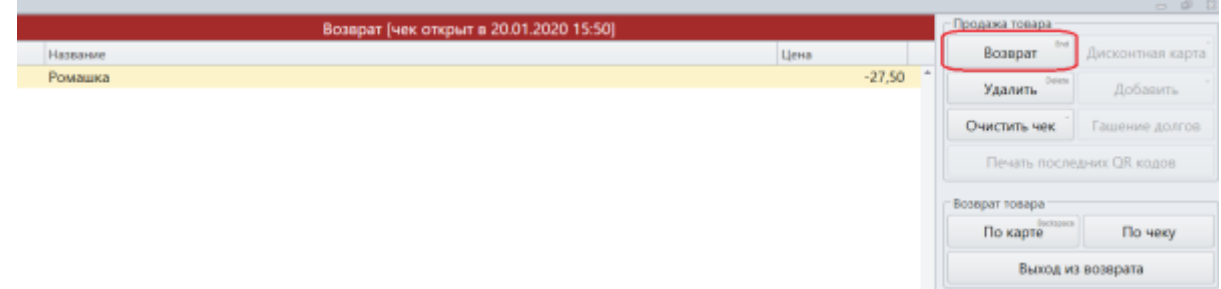

6. Если не хотите сменить процессинг возврата, то нажмите на кнопку «Возврат» в правом нижнем углу окна.

 $-27,50$ 

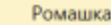

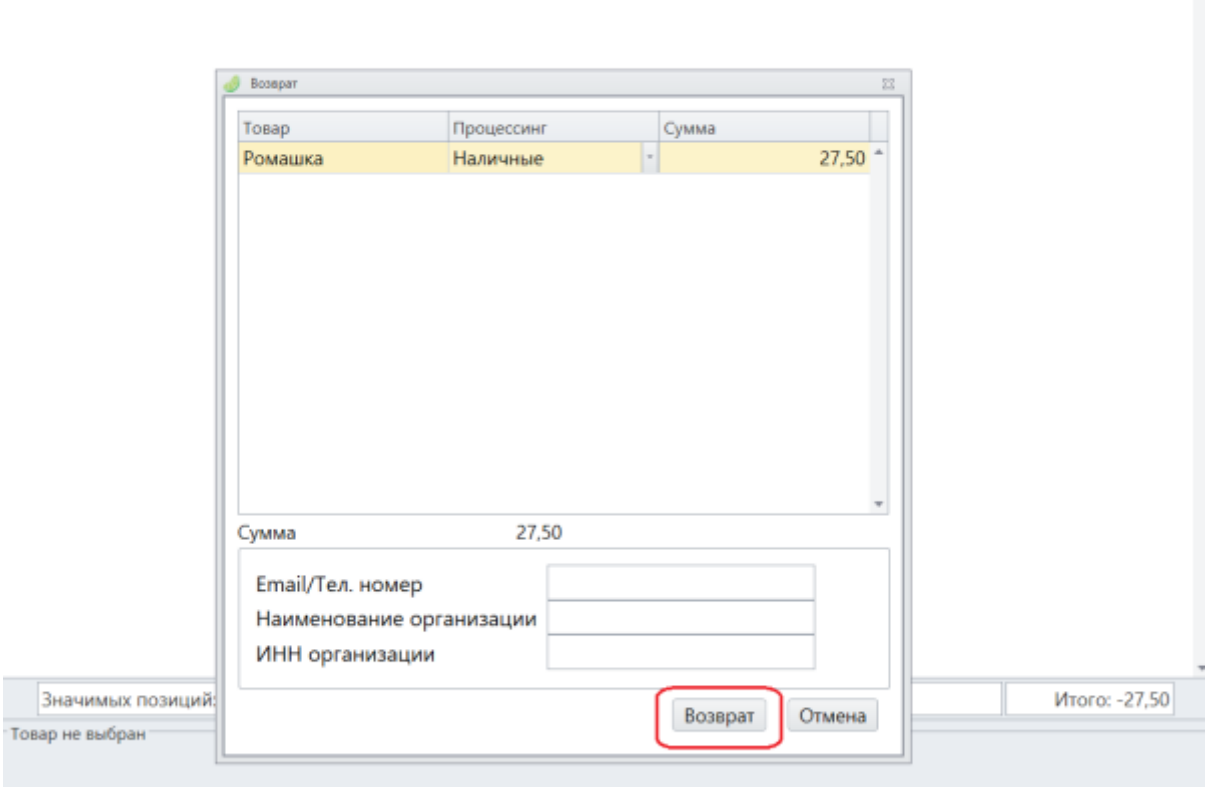

# <span id="page-14-0"></span>**Как вернуть только носитель (отвязать носитель от счета клиента)**

Возможность быстро очистить носитель с сохранением счетов и билетов за конкретным клиентом актуальна только в случае, если клиент зарегистрирован и к клиенту прикреплен номер телефона для дальнейшей идентификации.

1. В кассе найдите Возврат товара и кнопку «Возврат носителя».

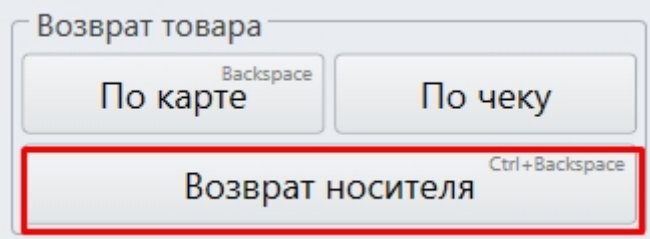

2. Считайте карту, браслет или другой носитель

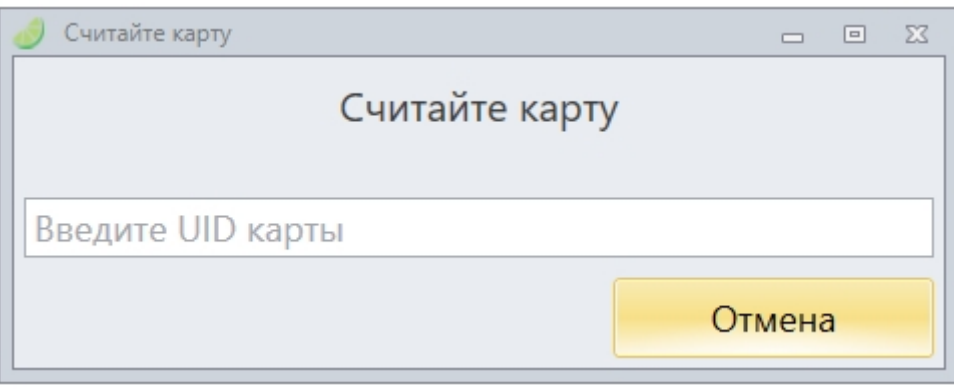

3. Откроется окно возврата. Нажмите кнопку Возврат в разделе «Продажа товара».

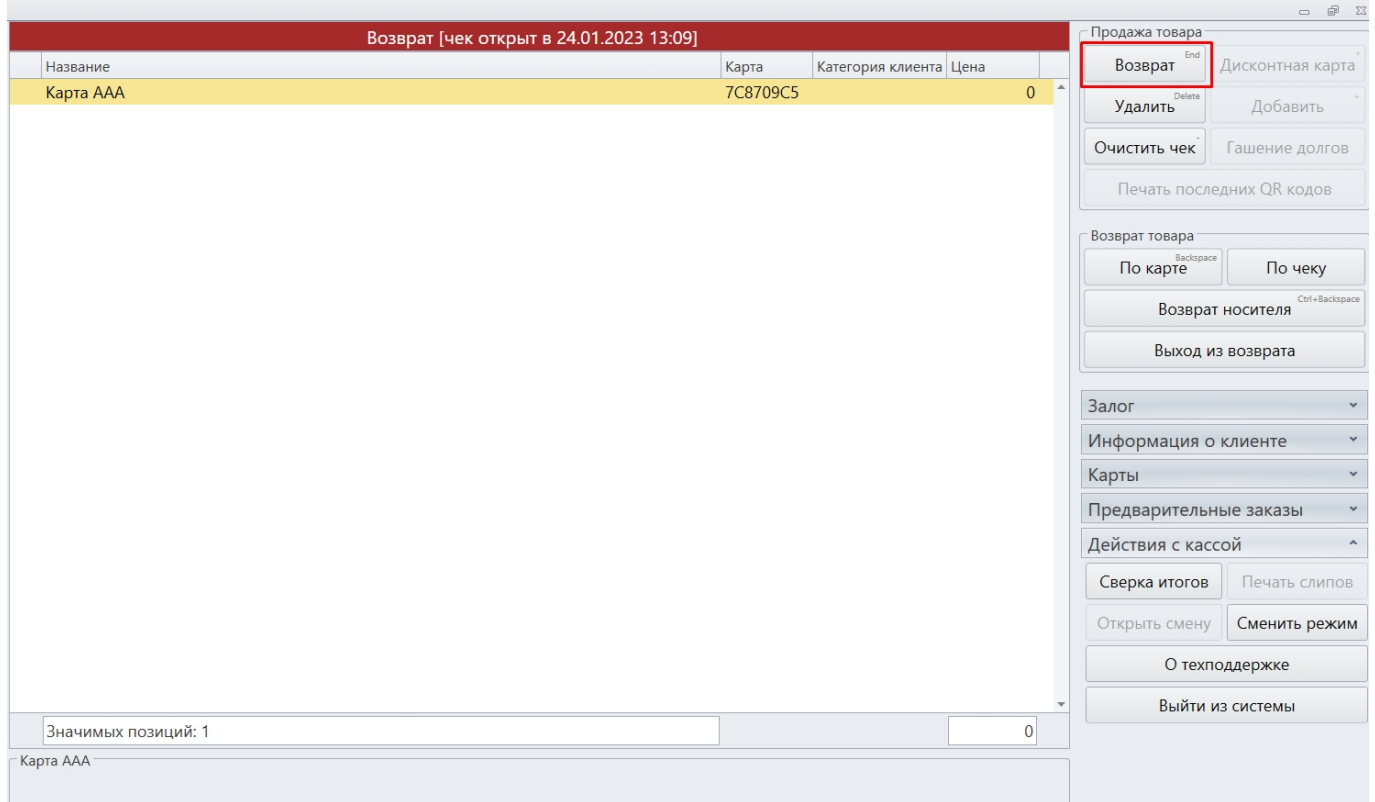

4. Нажмите кнопку Возврат.

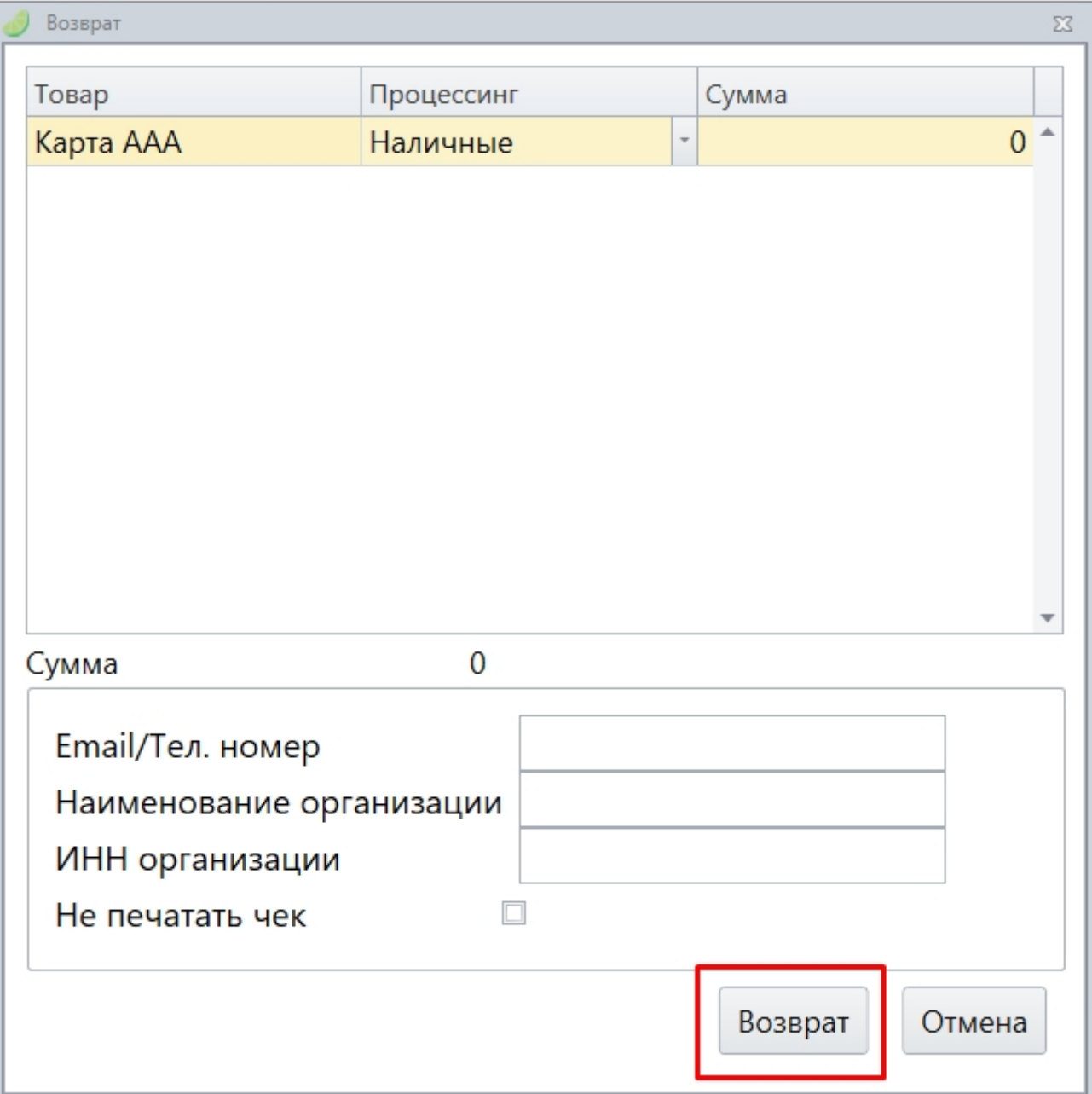

# <span id="page-16-0"></span>**Как заблокировать карту**

1. Найдите кнопку **«Блокировать»** в кассе. Нажмите на нее.

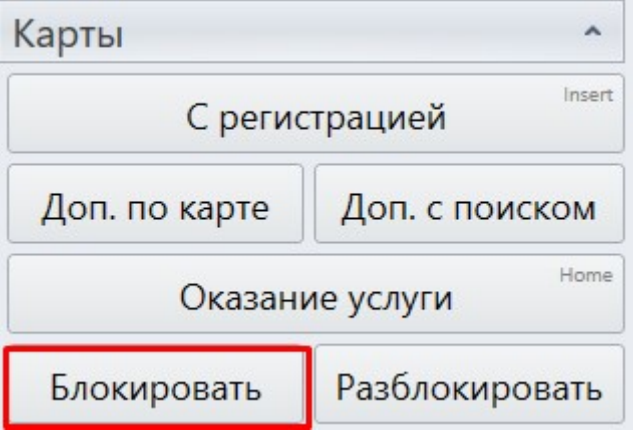

Появится окно блокировки карт.

2. Выберите тип данных, по которому будете искать карту (Телефон, почта, ФИО, Бортовой номер).

#### 3. **Введите данные** в поле ввода.

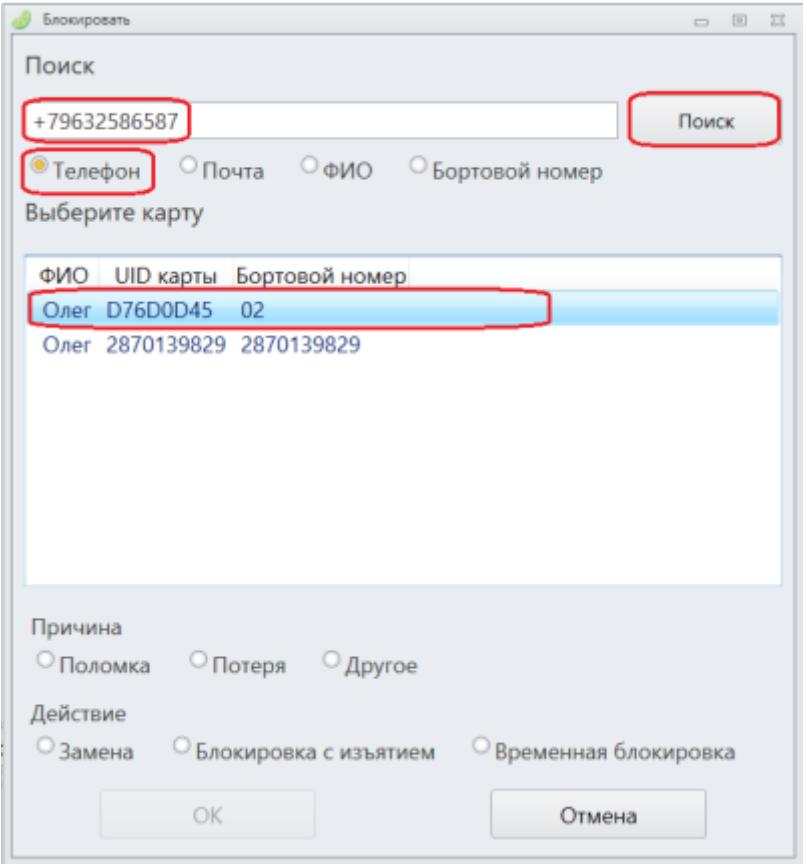

- 4. Выберите **причину** блокировки карты.
- 5. Выберите **действие**:

**Замена** - если вы хотите перенести все данные с одной карты на другую. Все данные запишутся на новую карту, а старая карта заблокируется.

**Блокировка с изъятием** - Заблокировать карту. При дальнейшей разблокировке все данные карты будут удалены.

**Временная блокировка** - Карта будет заблокирована на неопределенное время. При разблокировке карты все данные сохраняются на ней.

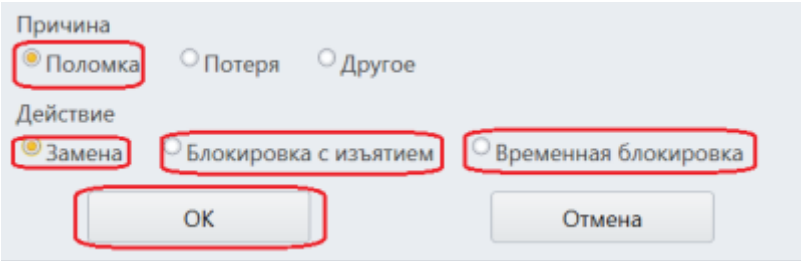

6. Нажмите кнопку **«ОК»** для завершения операции блокирования карты.

# <span id="page-18-0"></span>**Как заменить карту**

1. Найдите кнопку «Блокировать» в кассе. Нажмите на нее.

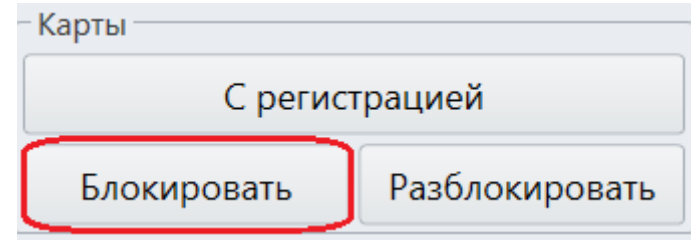

Появится окно блокировки карт.

2. Выберите тип данных, по которому будете искать карту (Телефон, почта, ФИО, Бортовой номер).

3. Введите данные в поле ввода.

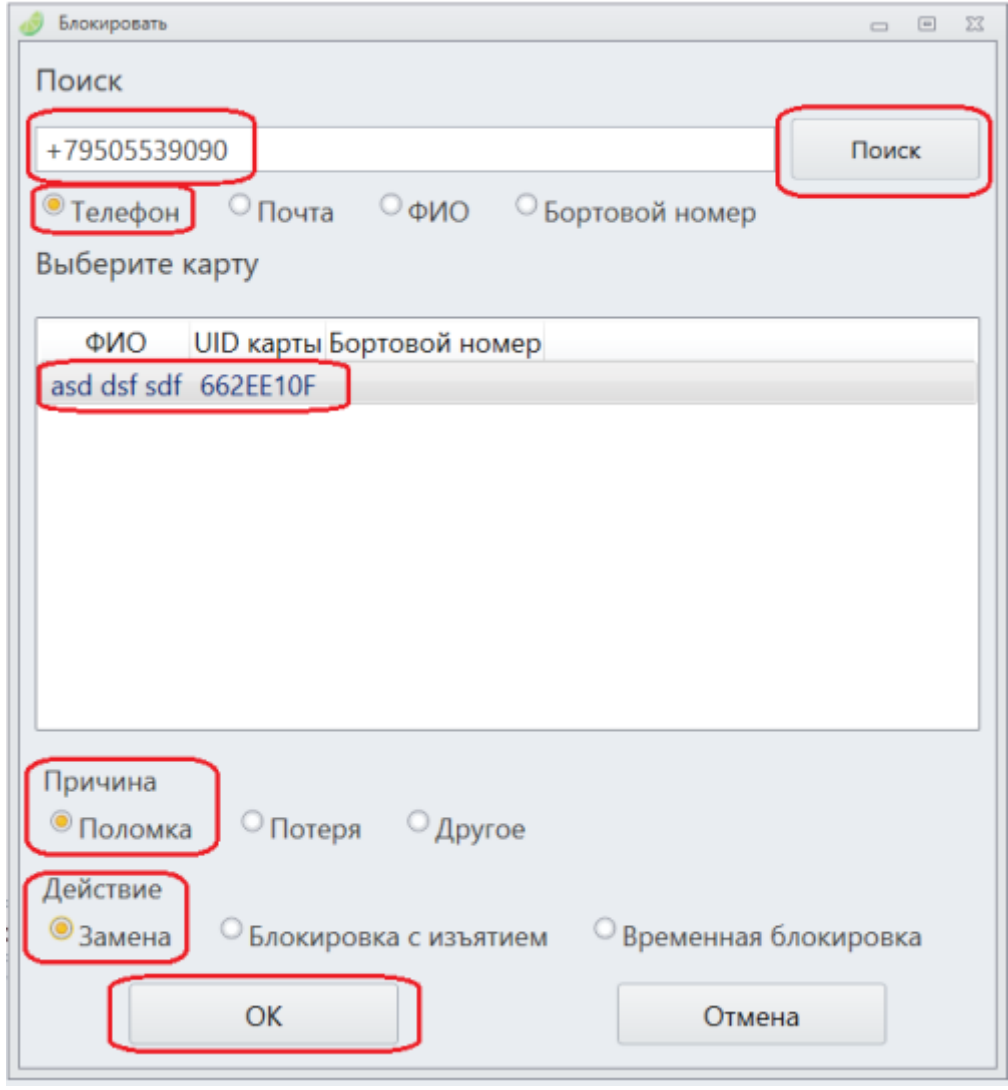

#### 4. Выберите **причину** блокировки карты.

#### 5. Выберите **действие**:

**Замена** - если вы хотите перенести все данные с одной карты на другую. Все данные запишутся на новую карту, а старая карта заблокируется.

6. Нажмите кнопку **«ОК»** .

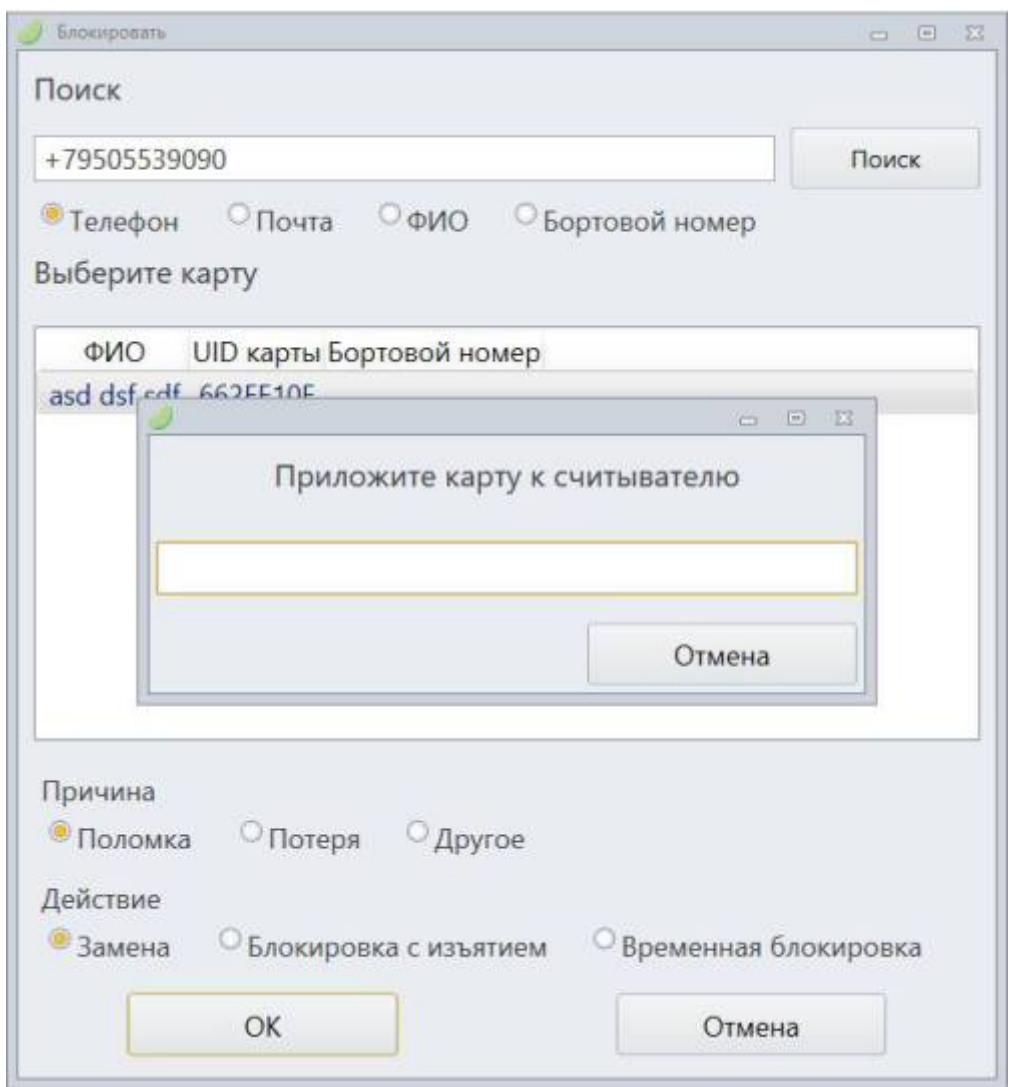

7. Приложите вторую карту к считывателю, на которую нужно перенести все данные.

Карта добавится в чек.

8. Продайте карту.

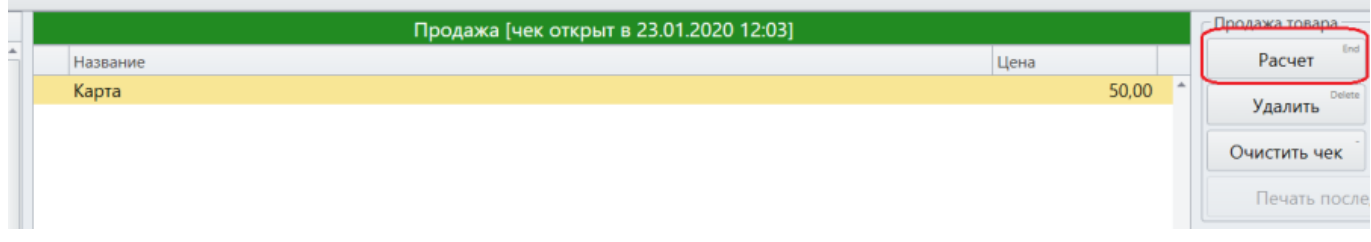

Теперь на новой карте все данные старой карты. Старая карта заблокирована.

# <span id="page-20-0"></span>**Как разблокировать карту**

1. Найдите кнопку **«Разблокировать»** в кассе. Нажмите её.

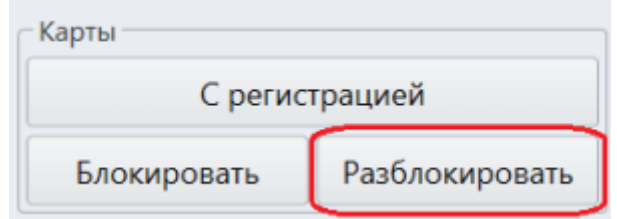

2. Поднесите заблокированную карту. Она разблокируется.

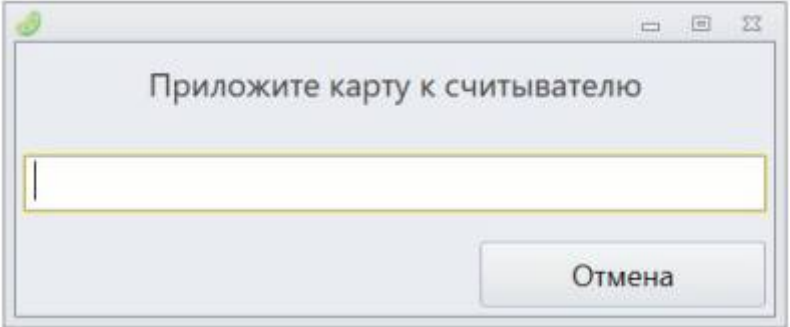

Карта разблокирована.

## <span id="page-20-1"></span>**Выпуск дополнительной карты.**

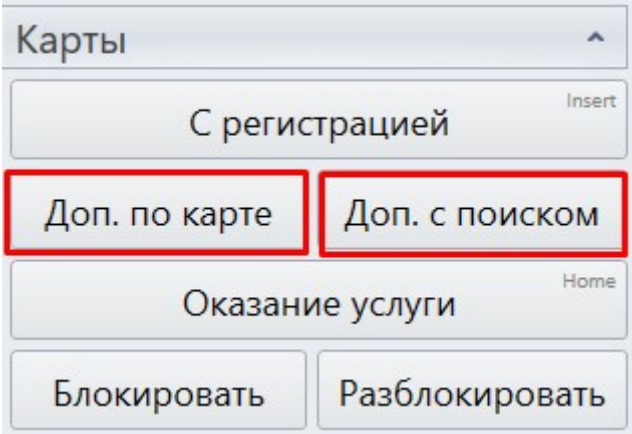

В режиме кассира есть возможность выпускать дополнительную карту для клиента. Для этого необходимо в разделе «Карты» нажать кнопку [Доп. по карте], появится окно с просьбой приложить текущую карту, после прикладывания карты к ридеру билета появится окно «Считайте новую карту».

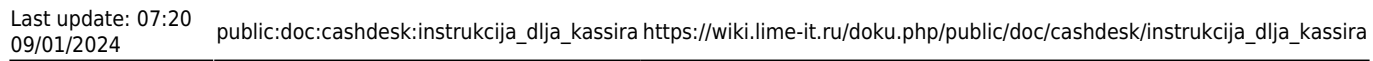

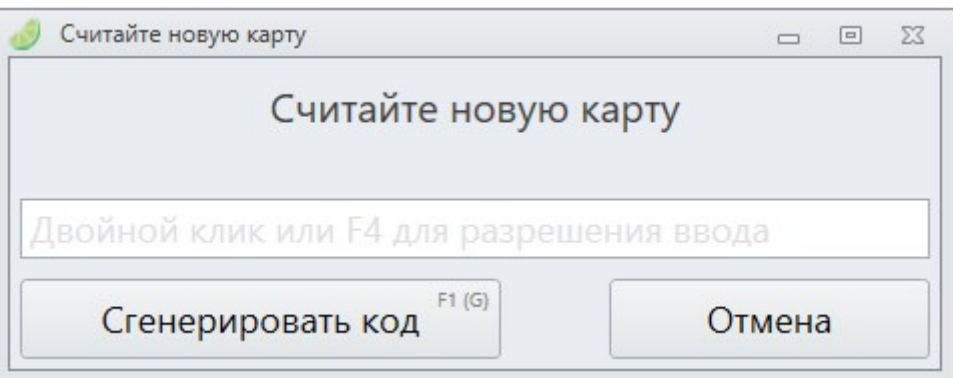

После считывания новой карты информация со старой карты или билета дублируется на новую. Таким же образом дополнительную карту можно выдать без прикладывания старой, осуществив поиск клиента по номеру телефона, UID карты, ФИО, адресу почты. Для этого необходимо нажать кнопку [Доп. с поиском], появится окно с полем «Поиск», в который нужно вбить один из видов данных: номеру телефон, UID карты, ФИО, адрес почты. После ввода данных и осуществления поиска откроется окно «Считайте новую карту».

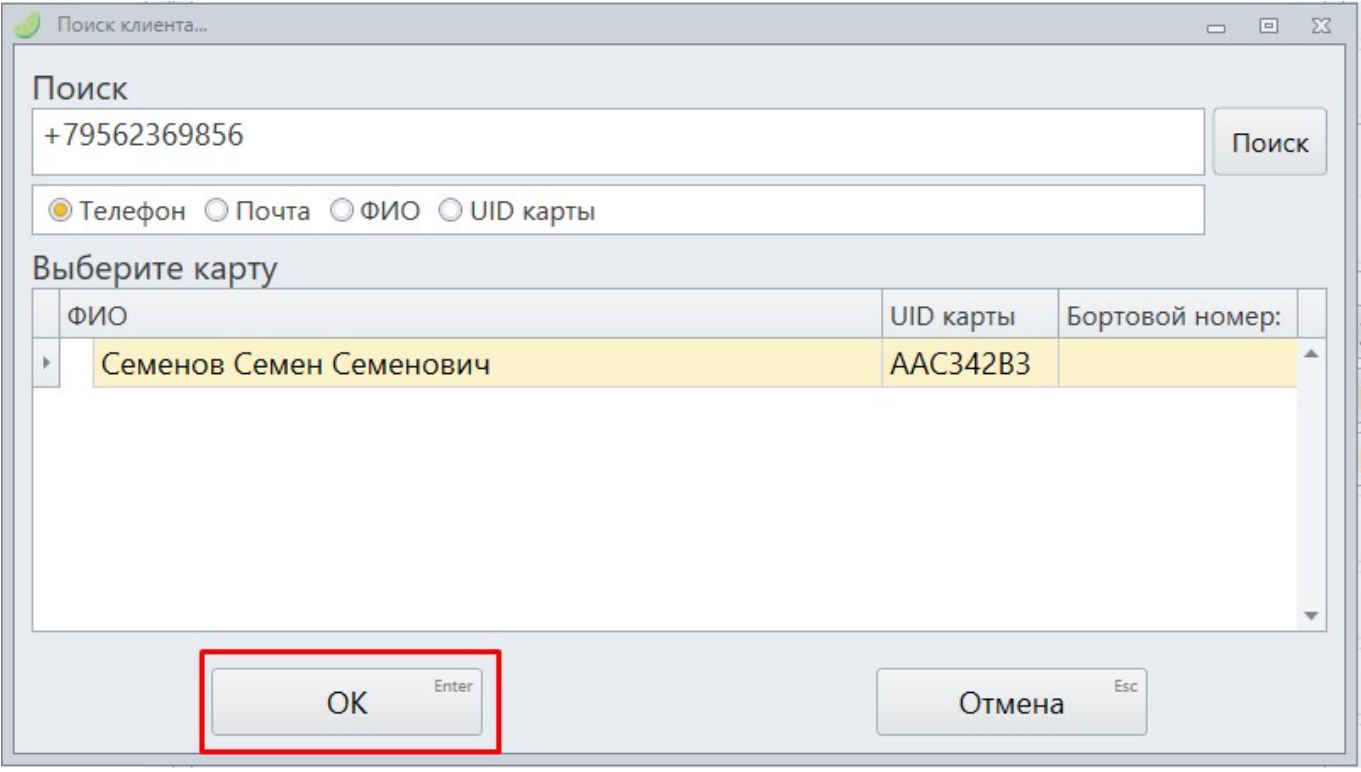

Как записать все данные с одной карты на другую карту (или иной носитель, например, QR код) смотрите в видеоинструкции:

[jade.cashdesk\\_m9qpfxsou3\\_online-video-cutter.com\\_1\\_.mp4](https://wiki.lime-it.ru/lib/exe/fetch.php/public/doc/cashdesk/jade.cashdesk_m9qpfxsou3_online-video-cutter.com_1_.mp4?cache=)

### <span id="page-21-0"></span>**Запись купленного онлайн билета на носитель**

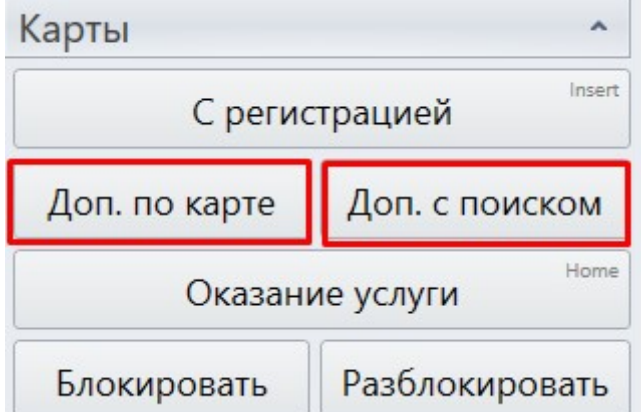

В режиме кассира есть возможность записать купленный онлайн билет (абонемент) на носитель (карты, браслет). Для этого необходимо

- 1. в разделе «Карты» нажать кнопку [Доп. по карте], появится окно с просьбой приложить текущую карту,
- 2. в этот момент нужно считать QR-код с билета.
- 3. после появится окно «Считайте новую карту». Необходимо приложить к ридеру карту или браслет.

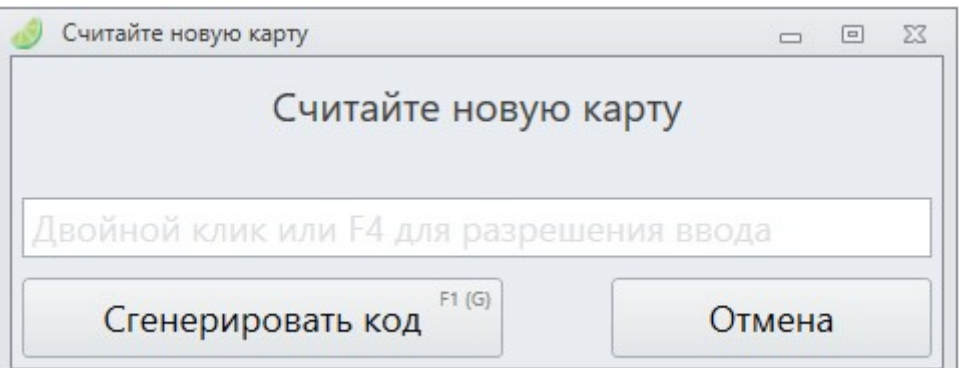

После считывания носителя билет запишется на него.

Как записать все данные с одной карты на другую карту (или иной носитель, например, QR код) смотрите в видеоинструкции:

[jade.cashdesk\\_m9qpfxsou3\\_online-video-cutter.com\\_1\\_.mp4](https://wiki.lime-it.ru/lib/exe/fetch.php/public/doc/cashdesk/jade.cashdesk_m9qpfxsou3_online-video-cutter.com_1_.mp4?cache=)

# <span id="page-22-0"></span>**Работа с предзаказом**

### <span id="page-22-1"></span>**Как внести предоплату предзаказа**

1. Нажмите кнопку «Внести предоплату».

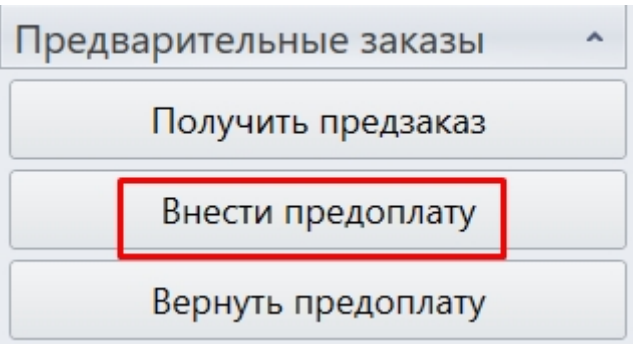

2. Введите название предзаказа или номер телефона, на который был оформлен предзаказ.

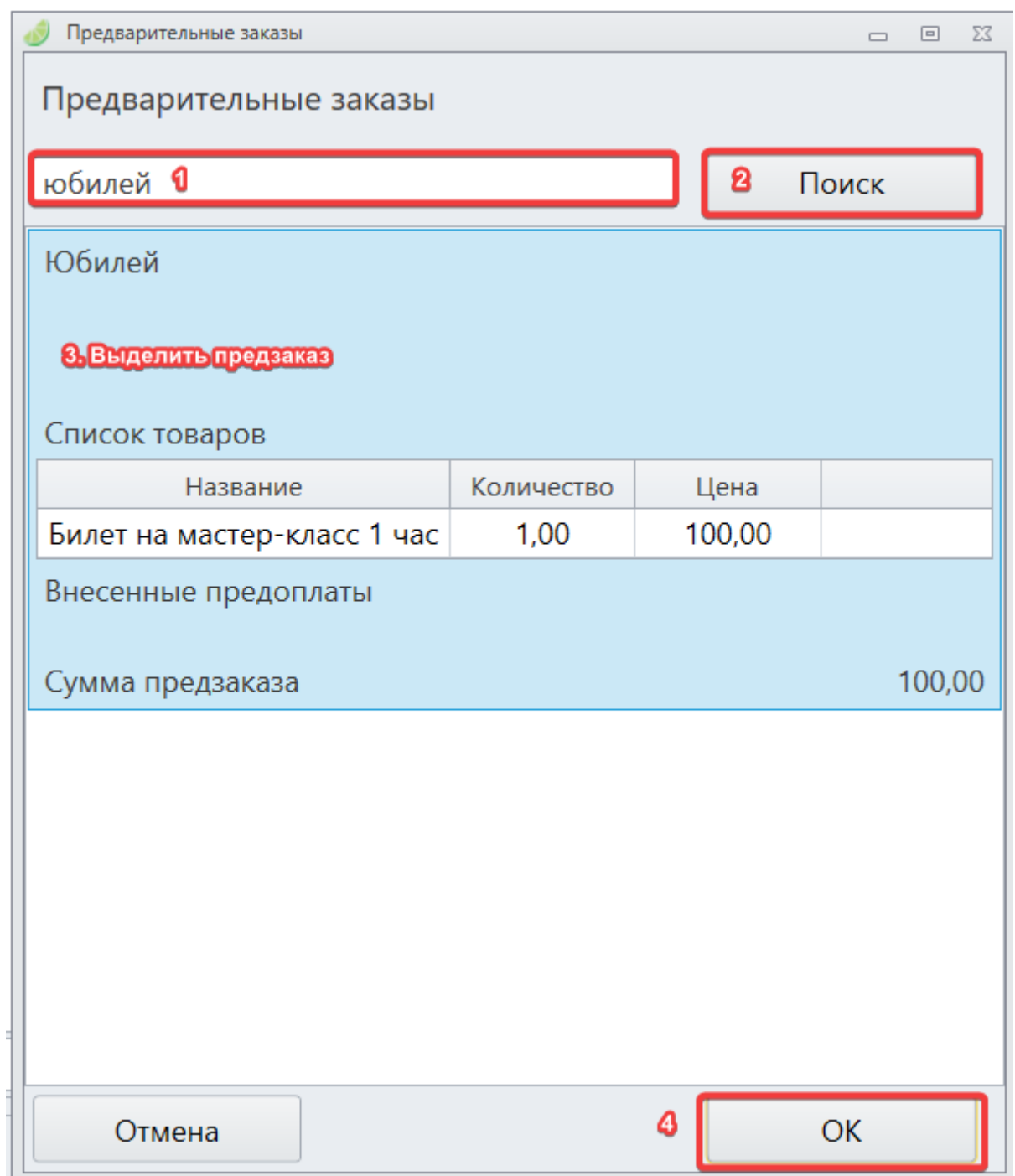

3. Считайте или введите номер карты, на которую запишется позиция(и) из предзаказа

ţ

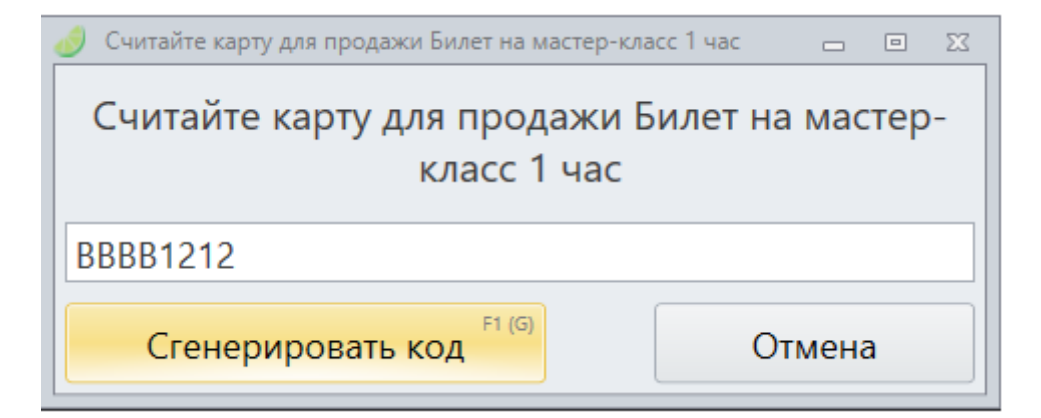

- 4. Нажмите на кнопку «Расчёт»
- 5. Выберите процессинг, с помощью которого предоплата будет произведена оплата.

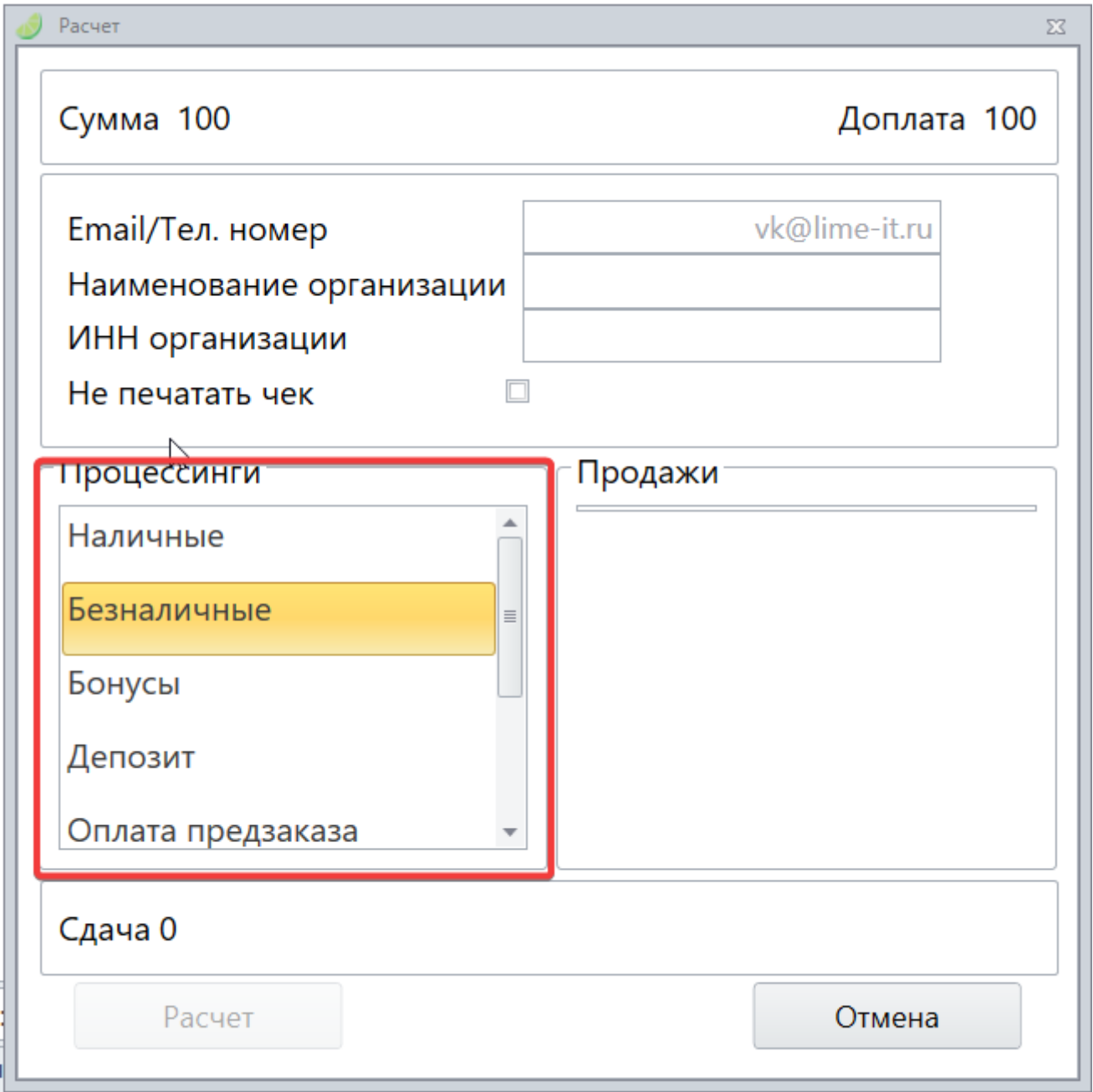

6. Введите сумму для внесения предоплаты и нажмите «ОК»

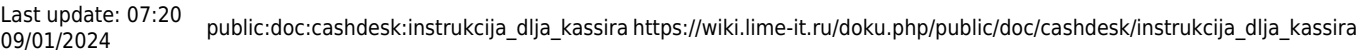

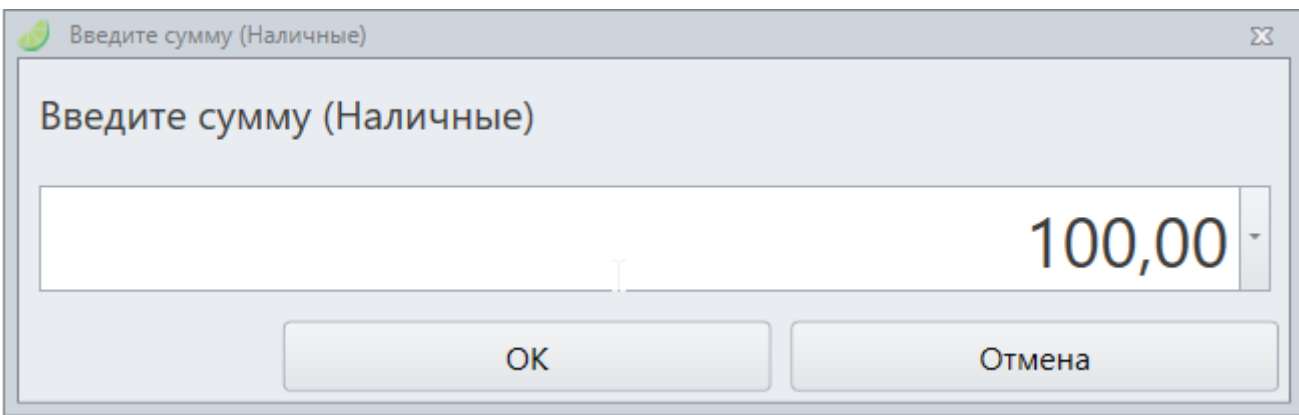

# <span id="page-25-0"></span>**Возврат предоплаты**

1. Нажать «Вернуть предоплату».

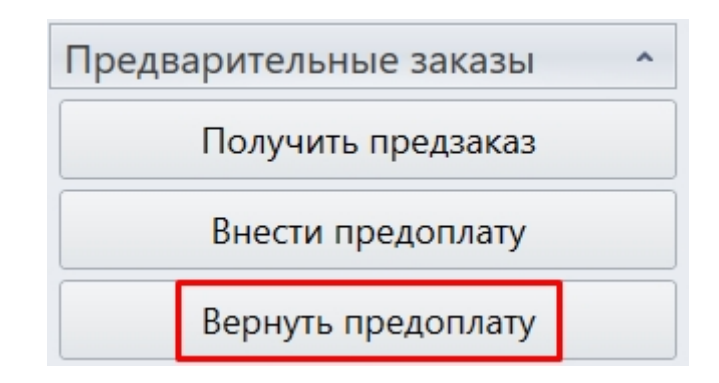

- 2. Введите название предзаказа или номер телефона, на который был оформлен предзаказ.
- 3. Выберите предзаказ.
- 4. Нажмите «ОК».

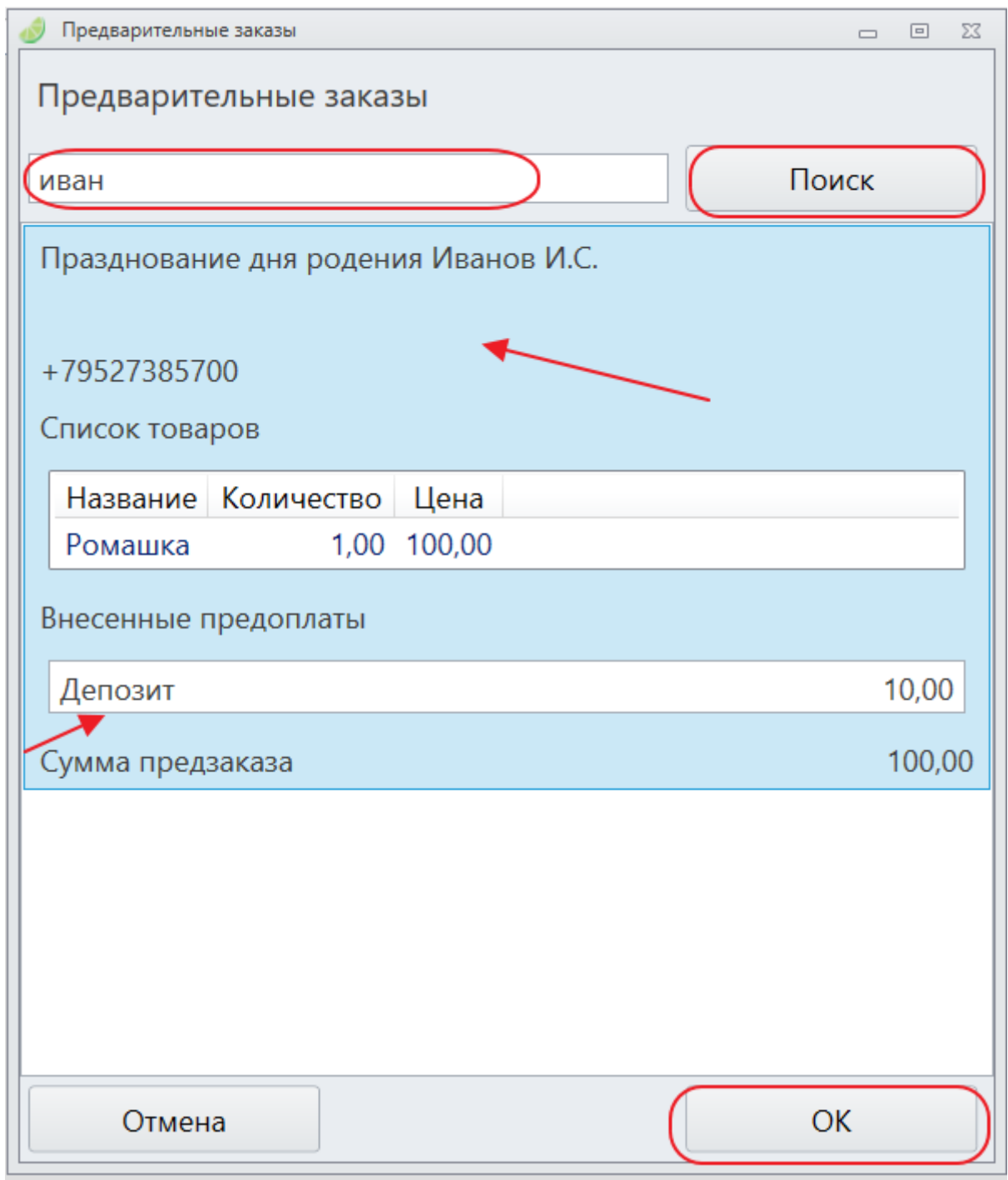

5. Откроется окно возврата с оплатой, выберите её и нажмите «Возврат».

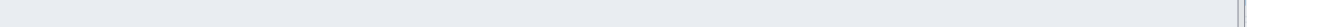

09/01/2024 public:doc:cashdesk:instrukcija\_dlja\_kassira https://wiki.lime-it.ru/doku.php/public/doc/cashdesk/instrukcija\_dlja\_kassira

![](_page_27_Picture_69.jpeg)

Если хотите вернуть сумму меньше, исправьте число справа на против процессинга.

6. Предоплата добавится в чек. Нажмите «Возврат»

![](_page_27_Picture_70.jpeg)

7. Выполните расчет.

Last update: 07:20<br>09/01/2024

### <span id="page-27-0"></span>**Как выдать предзаказ**

1. Нажмите на кнопку **«Получить предзаказ»**.

![](_page_27_Figure_8.jpeg)

- 2. Введите название предзаказа или номер телефона, на который был оформлен предзаказ.
- 3. Нажмите **«Поиск»**

 $\Box$  $\Sigma$ 

![](_page_28_Picture_32.jpeg)

#### 3. **Выберите предзаказ** и нажмите **«ОК»**

4. **Приложите карту** (Или выберете генерацию кода) для того, чтобы товары добавились в чек. Приложите карту столько раз, сколько было товаров в предзаказе.

![](_page_29_Picture_32.jpeg)

Обратите внимание, что сначала не видно, что внесена предоплата, выводится вся сумма заказа.

5. Когда все товары будут добавлены, нажмите кнопку **«Расчет»**.

![](_page_30_Picture_32.jpeg)

6. Выберите процессинг расчета, произведите расчет предзаказа.

ГОТОВО!

### <span id="page-30-0"></span>**Как взять залог**

1. Нажмите в кассе на кнопку «По карте»

![](_page_31_Picture_42.jpeg)

#### 2. Приложите карту

![](_page_31_Picture_3.jpeg)

3. Перед вами появится список типов залога. Выберете тип залога -

![](_page_31_Picture_43.jpeg)

4. Введите комментарий к залогу. Например, если это были деньги, то введите сумму, если это были документы, то какие и т.д.

![](_page_31_Picture_44.jpeg)

### 5. Нажмите «ОК»

Перед вами появится сообщение, в котором выводится комментарий к залогу и ячейка, в которую следует положить залог.

![](_page_32_Picture_5.jpeg)

Залог взят. ГОТОВО!

### <span id="page-32-0"></span>**Как вернуть залог**

1. Нажмите на кнопку «Вернуть залог».

![](_page_32_Picture_9.jpeg)

2. Приложите карту к считывателю.

![](_page_32_Picture_11.jpeg)

Высветится окно с номером ячейки, где лежит залог, с типом и комментарием к нему.

![](_page_33_Picture_1.jpeg)

### <span id="page-33-0"></span>**Как настроить связи между клиентами**

**Есть 2 способа**:

- **\* В информации о клиенте прикладывать карты к считывателю**
- **\* По номеру телефона**

### **Первый способ: В информации о клиенте прикладывать карты к считывателю**

1. Заходим в информацию о клиенте по карте (родительской или детской - не важно). Допустим что с родительской карты.

![](_page_33_Picture_75.jpeg)

#### 2. Зайдите во вкладку «Связи».

![](_page_33_Picture_76.jpeg)

3. Для того, чтобы добавить детскую карту к родительской, у фразы: Привязать к (ФИО посетителя) **нажмите кнопку «Подчиненного»**.

Если же вы изначально приложили детскую карту, то тогда привяжите «Ведущего», т.е.

#### родителя.

![](_page_34_Picture_41.jpeg)

![](_page_34_Picture_42.jpeg)

4. Приложите теперь детскую карту.

![](_page_34_Picture_43.jpeg)

Связь создана!

### **Второй способ: По номеру телефона**

Для этого нужно создать групповое посещение.

1. Нажмите на кнопку «С регистрацией» в кассе.

![](_page_35_Picture_36.jpeg)

2. **Введите номер телефона** родителя. Т.е. чьим счетом могут пользоваться все привязанные пользователи. После этого **нажмите «ОК»**.

![](_page_35_Picture_37.jpeg)

Откроется окно группового посещения.

![](_page_35_Picture_38.jpeg)

3. На данном этапе можно добавить **ПОДЧИНЕННОГО нового гостя** или уже **существующего** (ребенка).

#### 3.1. **При добавлении существующего** гостя **введите номер телефона**.

Если такой телефон действительно имеется, то гость откроется форма ввода личных данных клиента.

#### **Выберите связь** и **сохраните данные**.

![](_page_36_Picture_65.jpeg)

![](_page_36_Picture_66.jpeg)

3.2. **При добавлении нового гостя** откроется форма для ввода персональных данных гостя.

**Выберите связь** и **Введите необходимые данные** для сохранения данных и добавлении связи.

![](_page_37_Picture_20.jpeg)

![](_page_38_Picture_40.jpeg)

В итоге связь создана!

# <span id="page-38-0"></span>**Смена превысила 24 часа**

![](_page_38_Picture_6.jpeg)

При продаже появилась данная ошибка, значит необходимо **закрыть смену**. Для этого нужны права старшего кассира, **сменить режим** соответствующей кнопкой.

![](_page_39_Picture_1.jpeg)

Перейдите в режим **Старшего кассира**.

![](_page_39_Figure_3.jpeg)

Выберете **Z-отчет**. Это отчет о закрытии смены.

![](_page_40_Figure_3.jpeg)

**Откройте смену**, для того, чтобы можно было продавать товары на кассе.

![](_page_40_Figure_5.jpeg)

### <span id="page-40-0"></span>**Сверка итогов**

В конце рабочего дня необходимо подвести итоги по терминалу. Эта операция называется СВЕРКОЙ ИТОГОВ. При проведении сверки итогов терминал передает в Банк список операций за день и печатает чек с отчетом.

![](_page_41_Picture_1.jpeg)

### <span id="page-41-0"></span>**Как обратиться в тех.поддержку**

Во вкладке «Действия с кассой» при нажатии на кнопку «О техподдержке» открывается окно с контактами. **Нажатие на кнопку не является фактом обращения в техническую поддержку.**

![](_page_41_Picture_59.jpeg)

При возникновении проблемы нажмите на кнопку «О тех.поддержке», откроется окно с контактной информацией. Позвоните в тех. поддержку, обратитесь через телеграм или электронную почту. Нажмите кнопку ОК.

![](_page_41_Picture_60.jpeg)

Сообщите специалисту техподдержки номер порта и пароля. Специалист подключится удаленно к вашему компьютеру, чтобы помочь Вам в решении проблемы.

![](_page_42_Picture_3.jpeg)

### [Лайм.Кассир](https://wiki.lime-it.ru/doku.php/public/doc/cashdesk)

[public](https://wiki.lime-it.ru/doku.php/tag/public?do=showtag&tag=public), [doc](https://wiki.lime-it.ru/doku.php/tag/doc?do=showtag&tag=doc), [aqsi](https://wiki.lime-it.ru/doku.php/tag/aqsi?do=showtag&tag=aqsi)

From: <https://wiki.lime-it.ru/>-

Permanent link: **[https://wiki.lime-it.ru/doku.php/public/doc/cashdesk/instrukcija\\_dlja\\_kassira](https://wiki.lime-it.ru/doku.php/public/doc/cashdesk/instrukcija_dlja_kassira)**

![](_page_42_Picture_8.jpeg)

Last update: **07:20 09/01/2024**